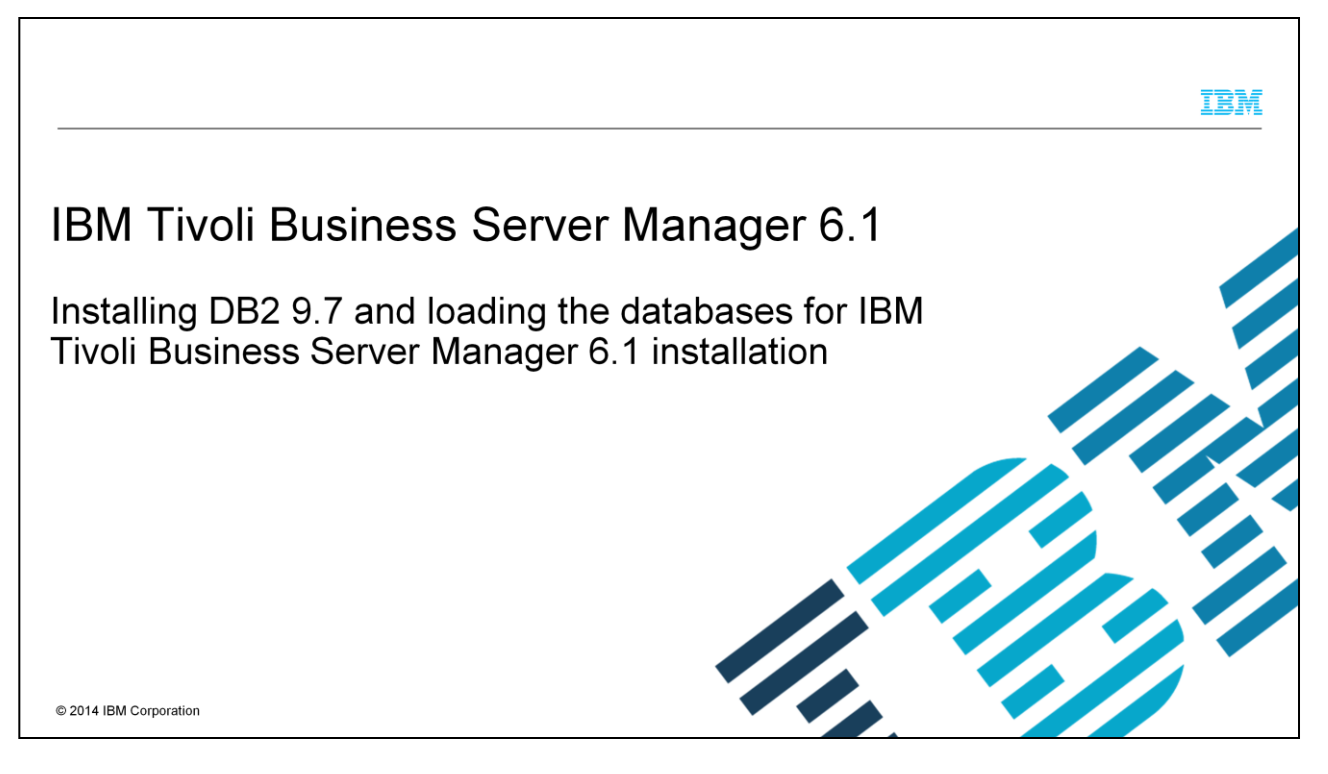

This presentation covers installing and configuring DB2® version 9.7 for use with Tivoli® Business Service Manager V6.1.

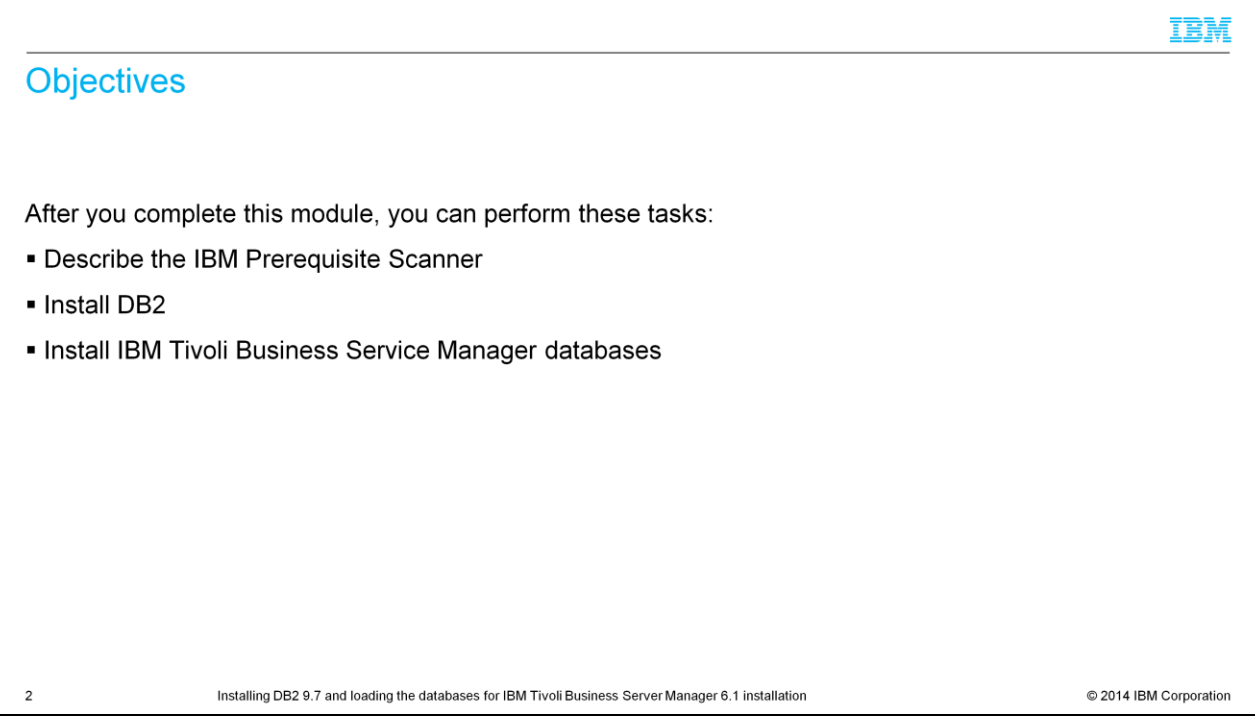

After you complete this module, you can describe the IBM Prerequisite Scanner, install DB2, and install Tivoli Business Service Manager databases.

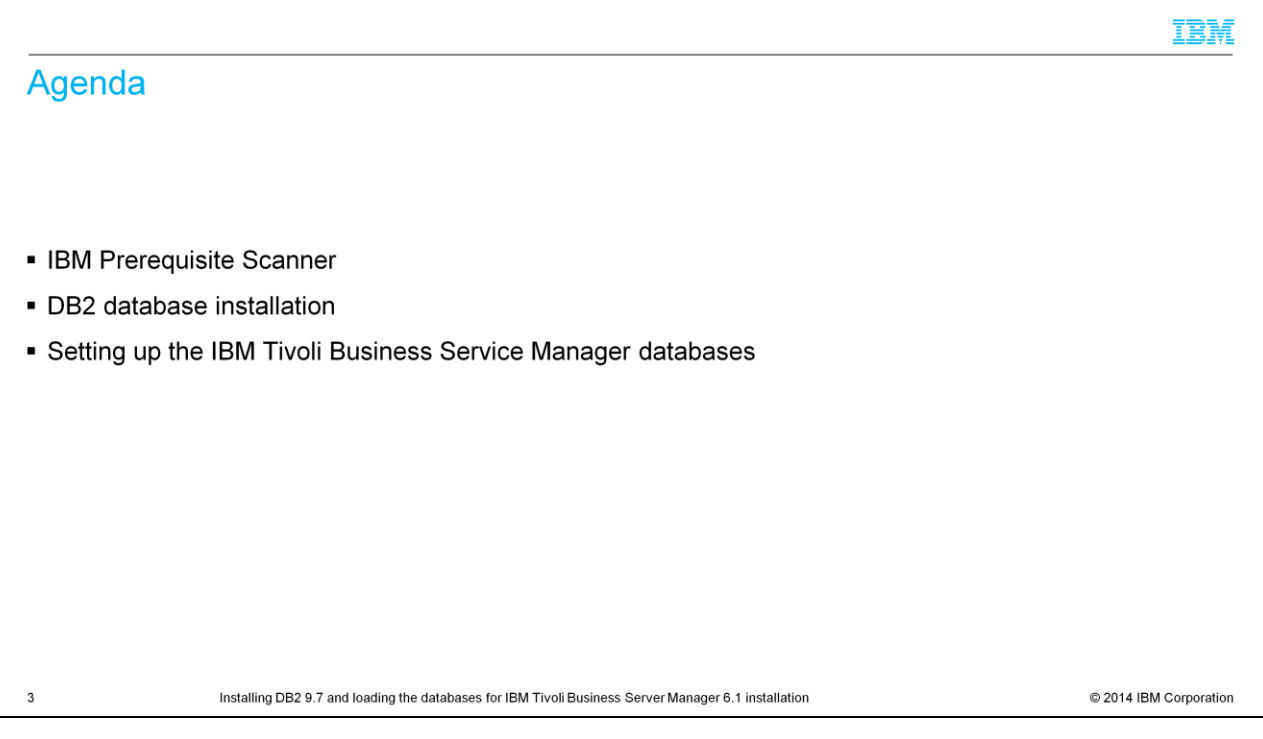

Agenda items to install Tivoli Business Service Manager 6.1 successfully:

- IBM Prerequisite Scanner.
- DB2 database installation.
- Setting up the Tivoli Business Service Manager databases.

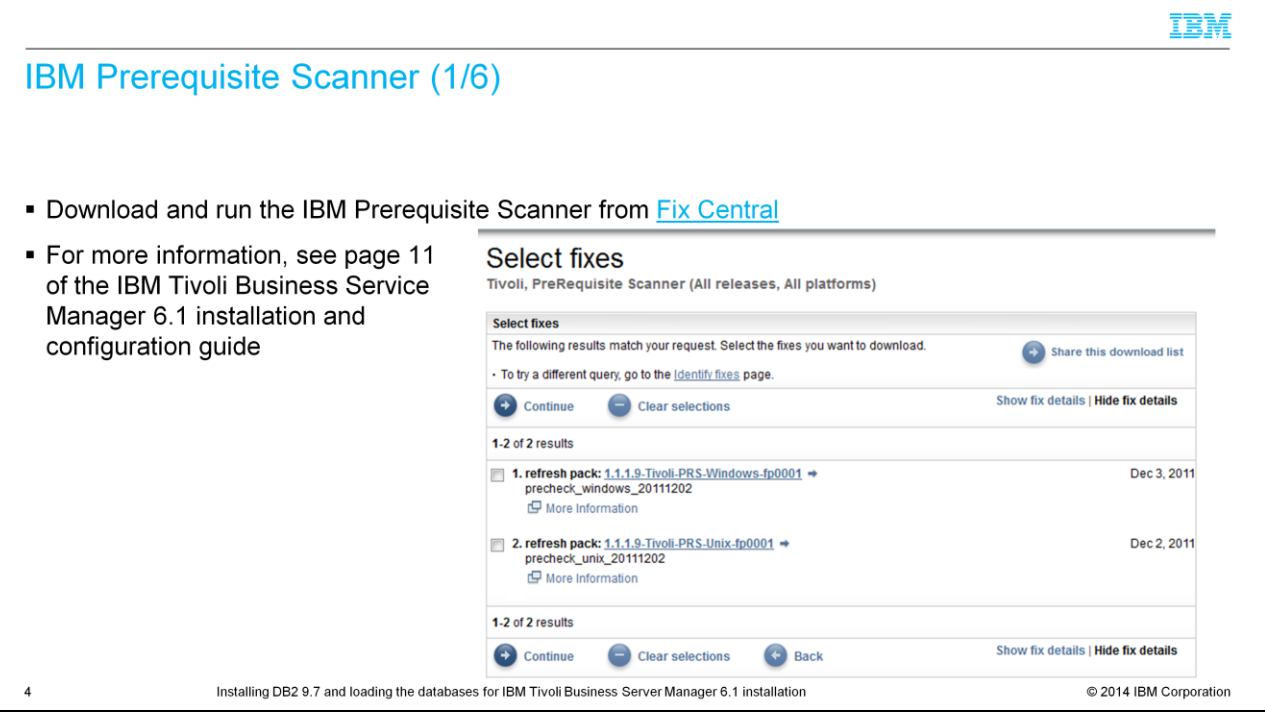

Download the IBM Prerequisite Scanner here.

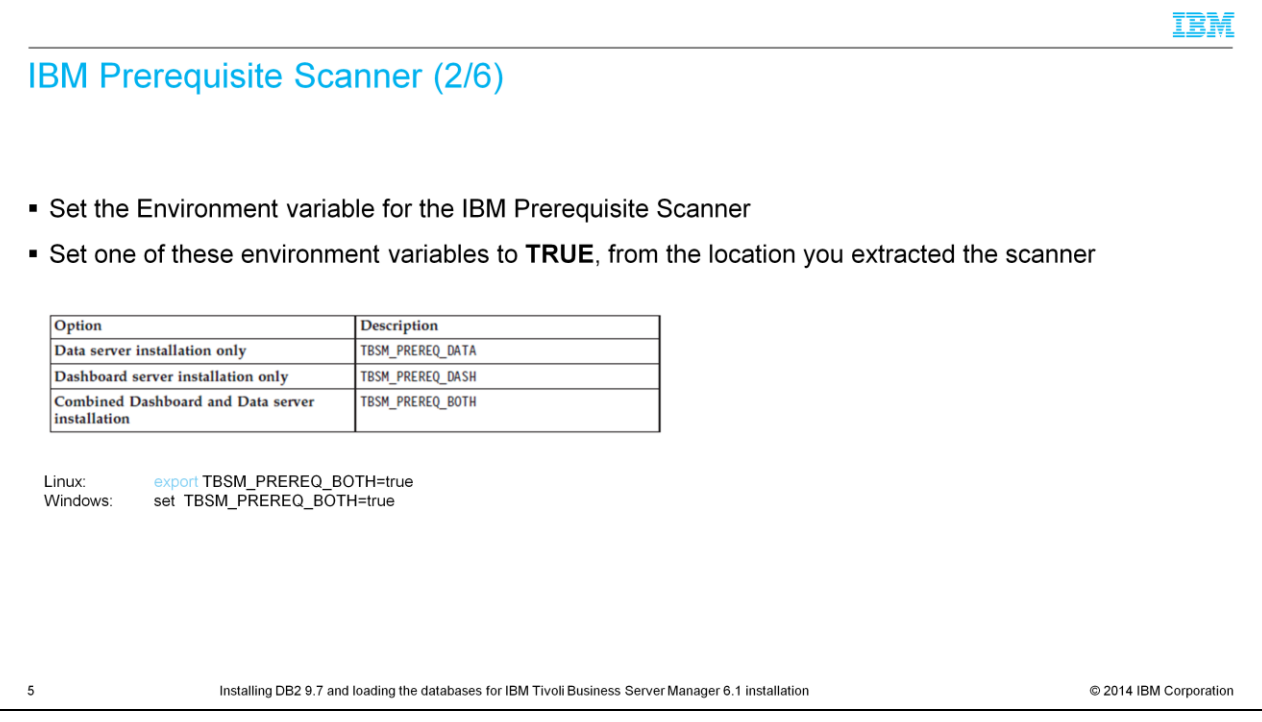

Set environment variables for the Scanner. Based on your installation, dashboard server, data server, or combined server, you need to set the variable according to the description presented on this slide.

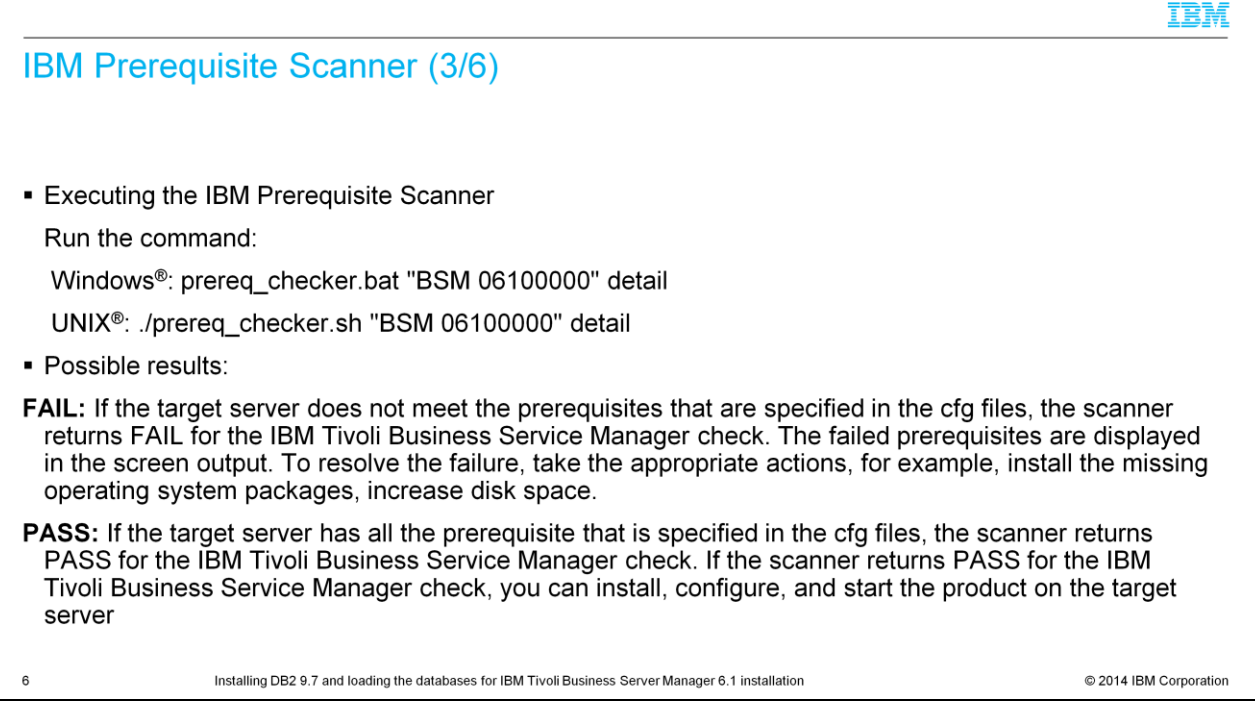

Here are the details to start the IBM Prerequisite Scanner. With a Fail result, the server installation is not successful. A Pass result indicates that there are no prerequisite problems with the installation target.

TRM

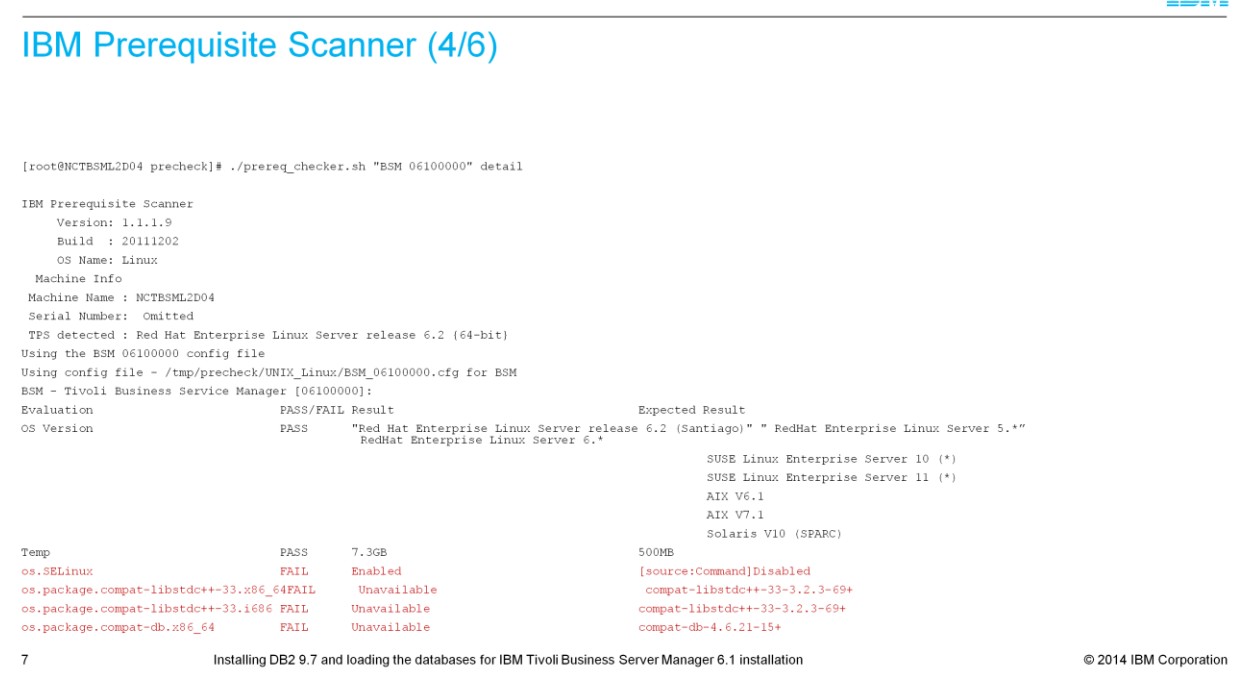

Here is a results output example.

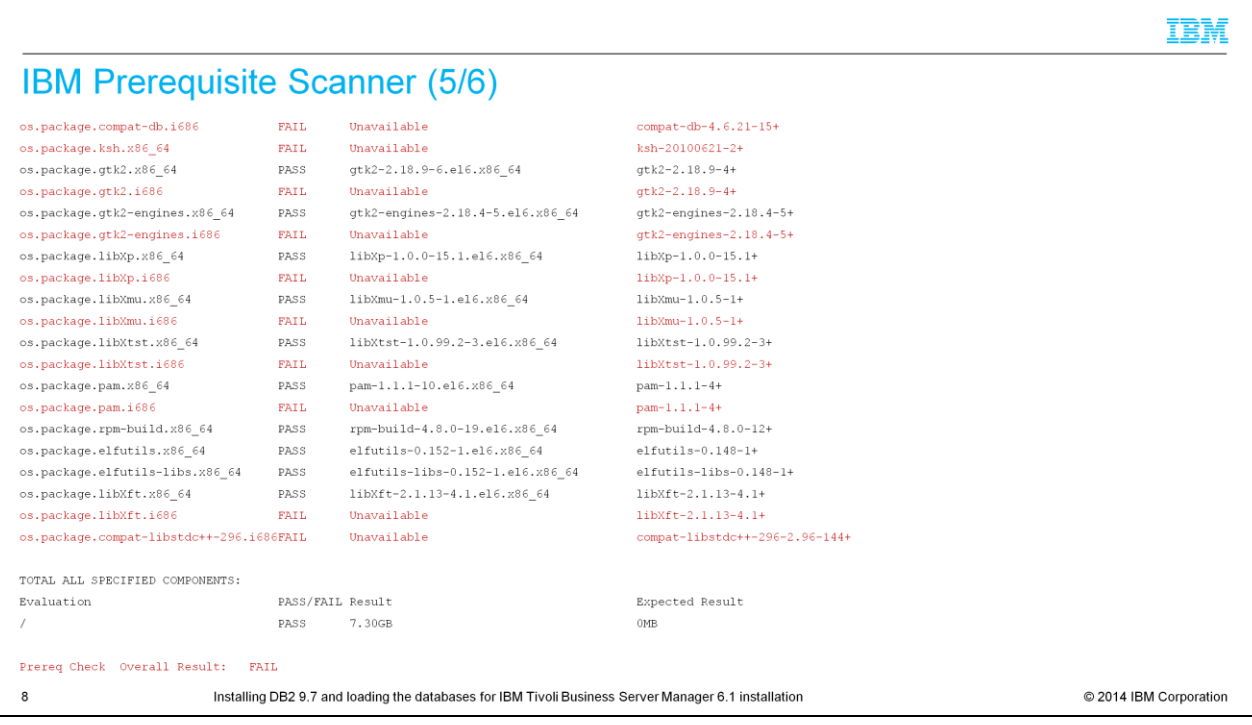

More examples of a failed output.

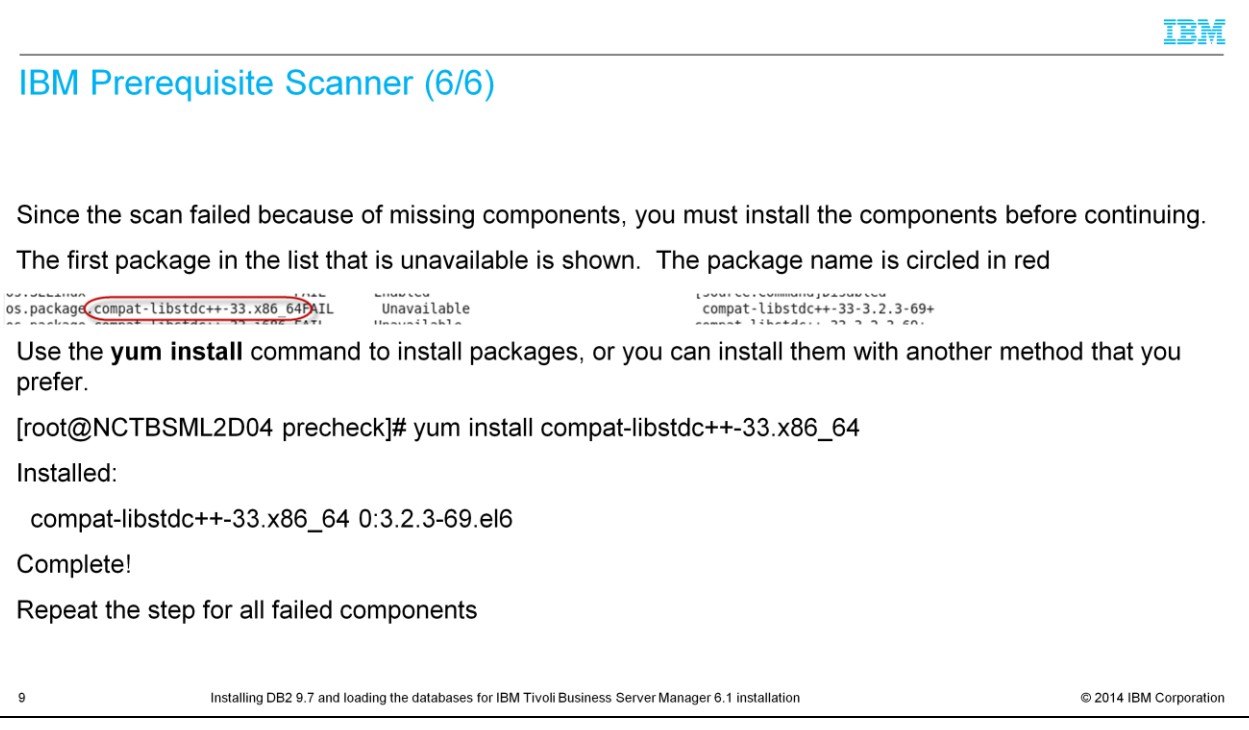

If you have a **FAIL** result, you need more installation libraries or components on your server.

# **IBM Prerequisite Scanner: All Issues Resolved**

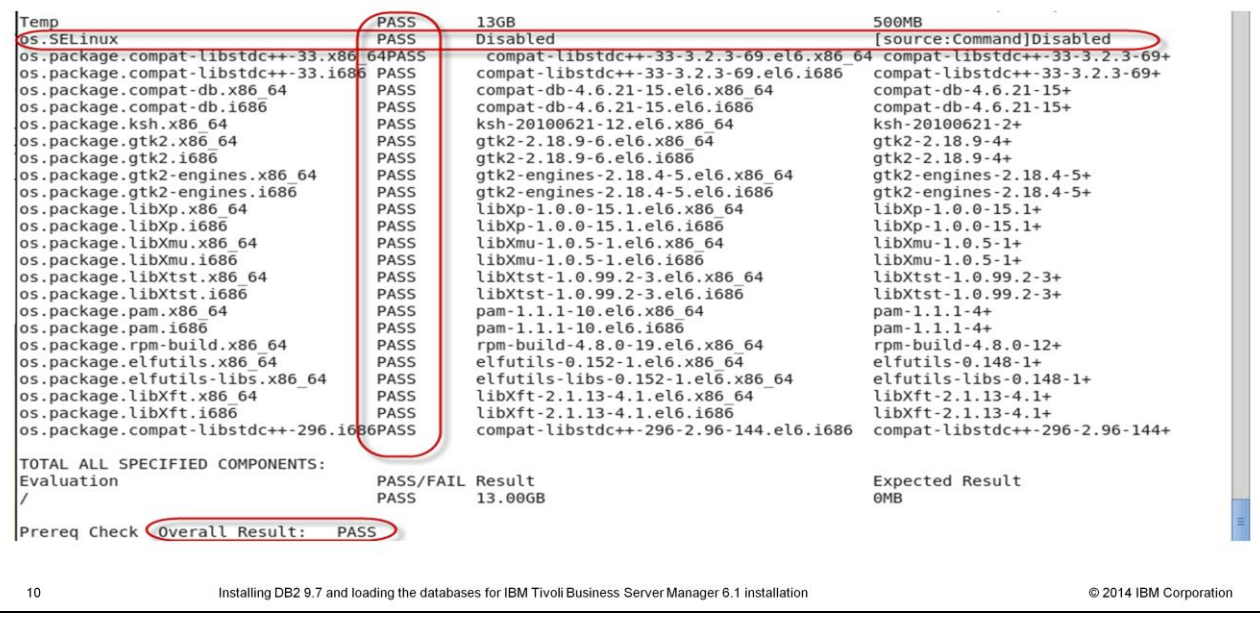

The slide shows an example of a passing output file.

IBM

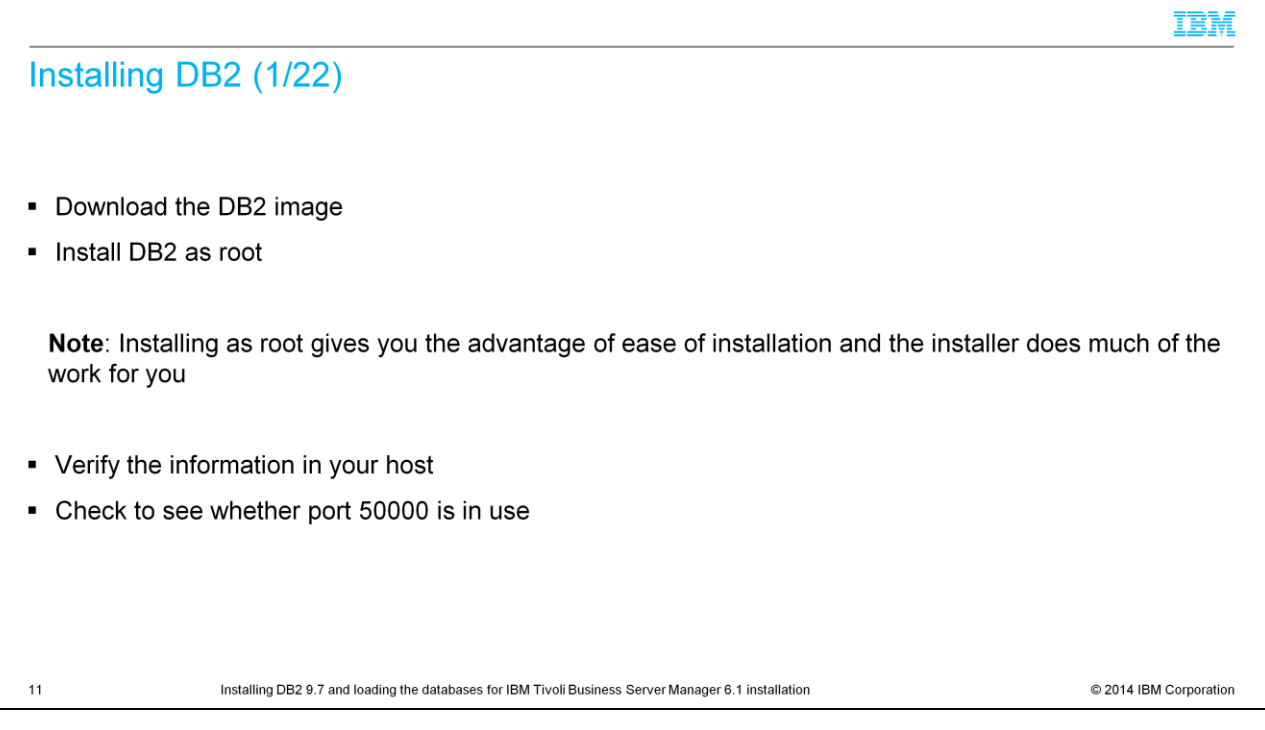

For simplicity, this example contains a root installation. If you require a non-root installation, you need to consult with your database administrator.

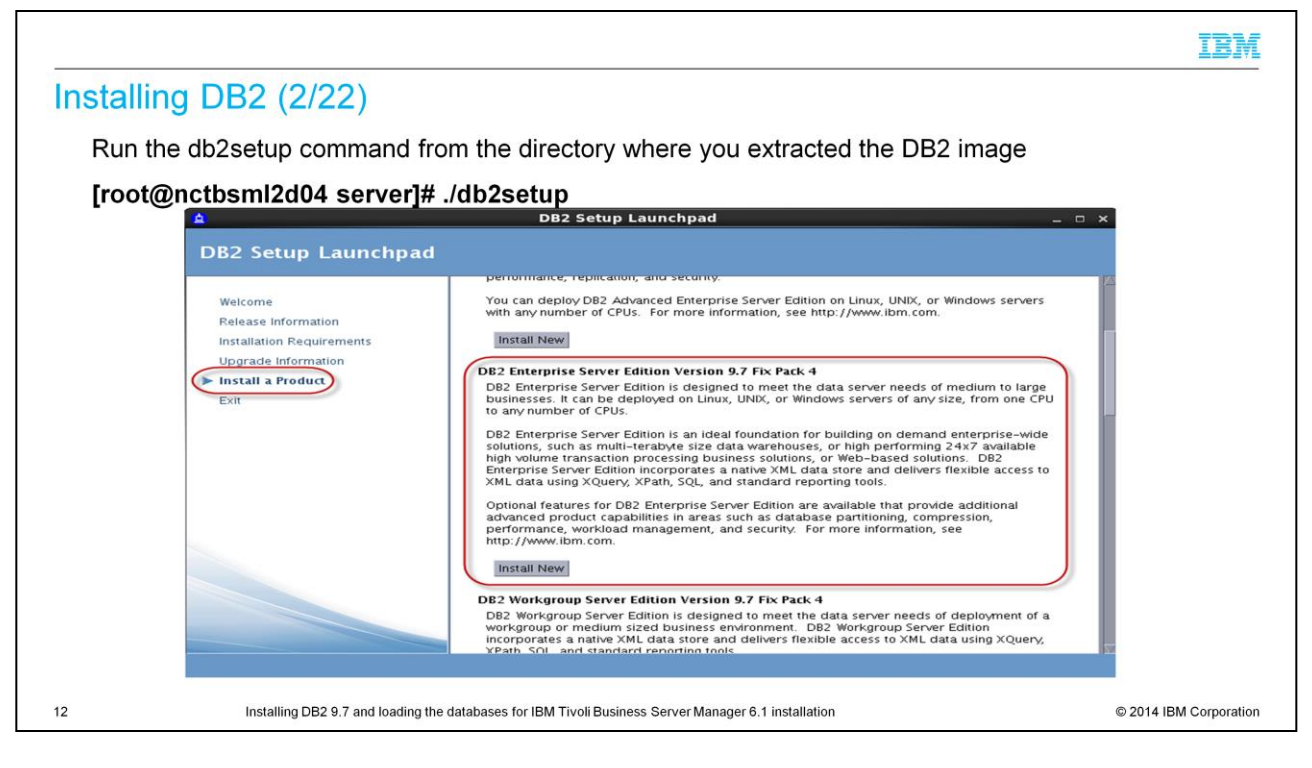

Run the db2setup command from the directory where you extracted the DB2 image:

# **[root@nctbsml2d04 server]# ./db2setup**

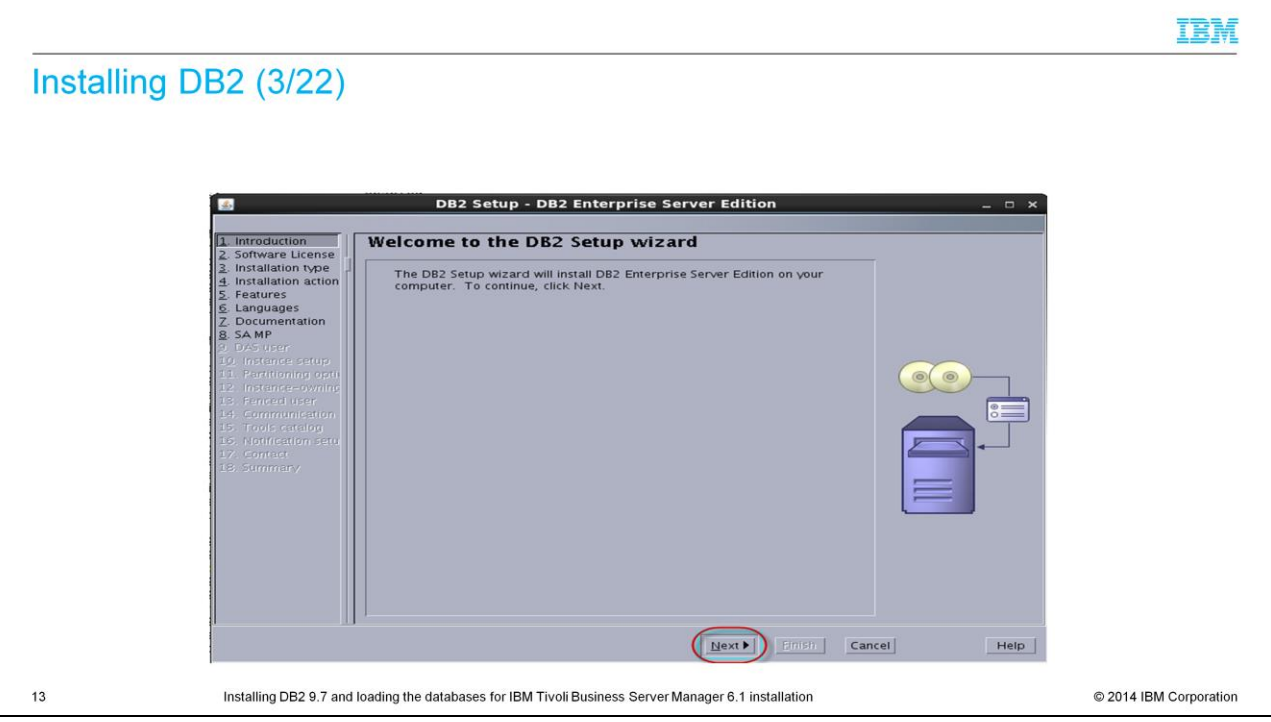

You must be able to run the X Window System, either natively through a UNIX terminal, or through third-party software.

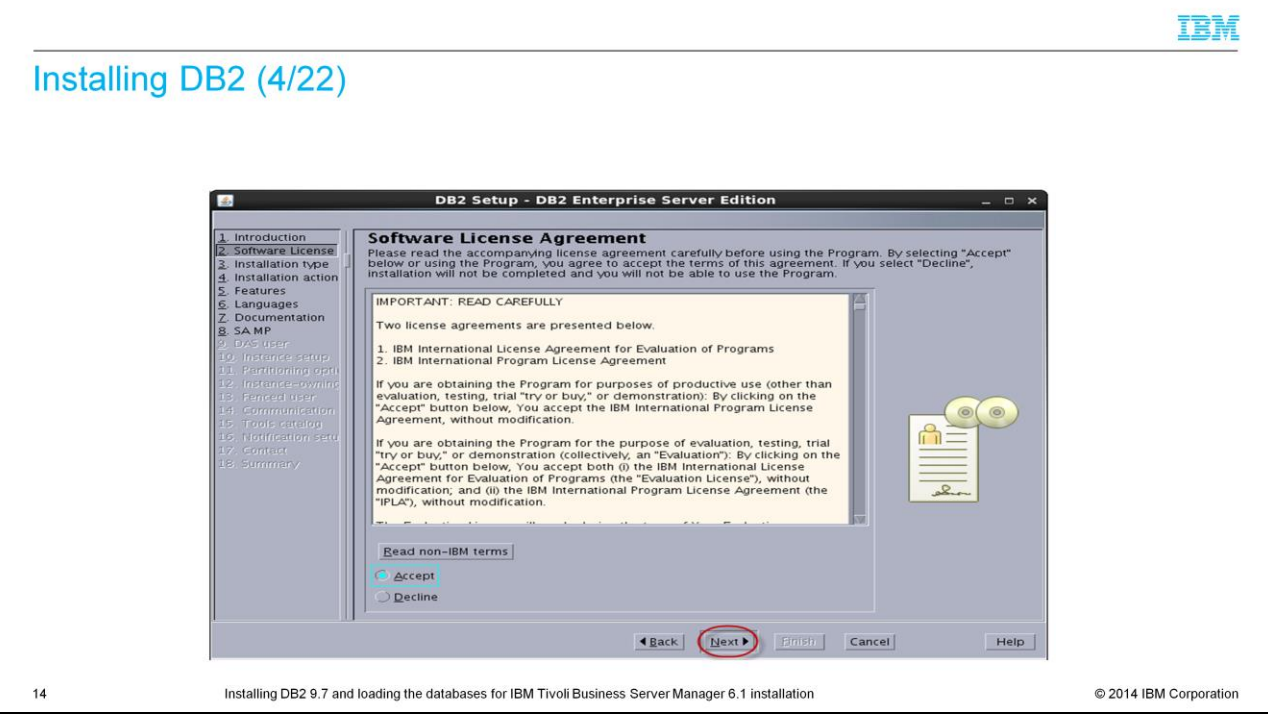

Read and accept the setup agreement.

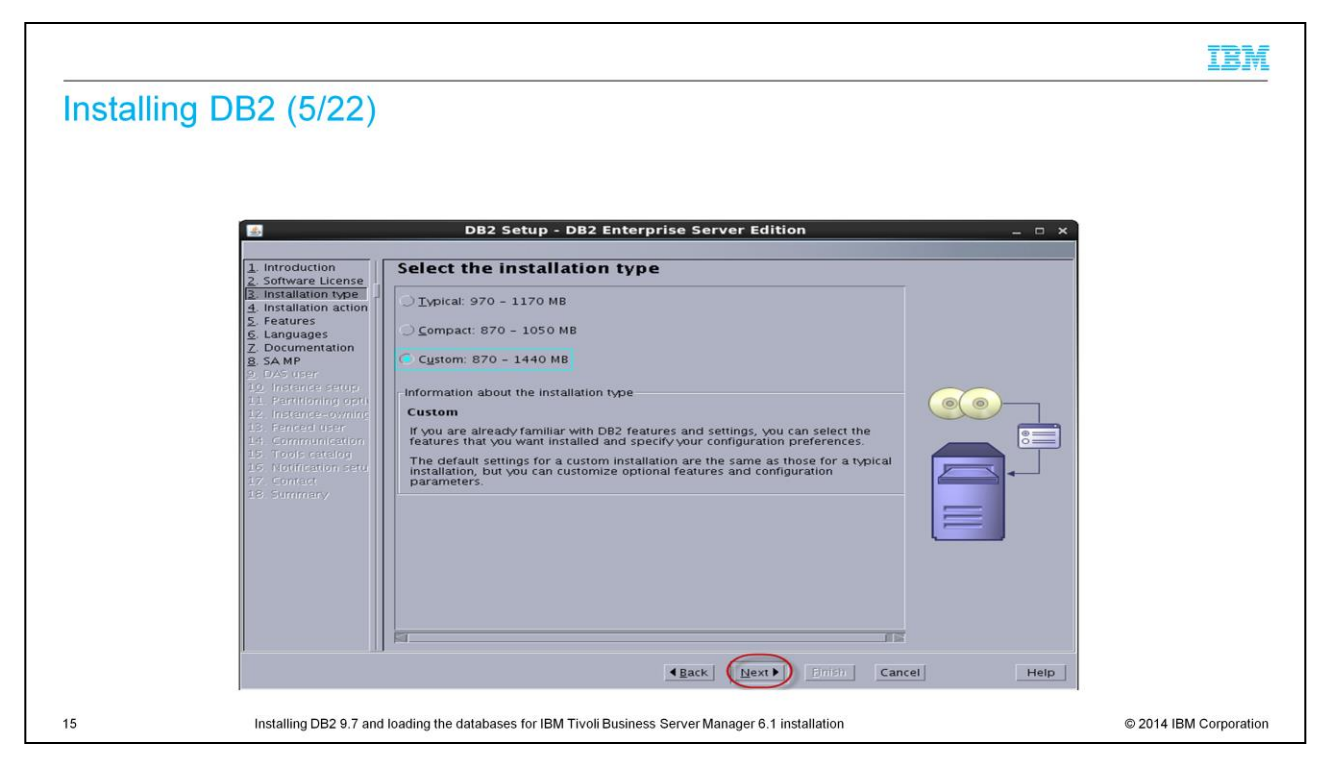

Select **Custom installation 870-1440 Megabytes**.

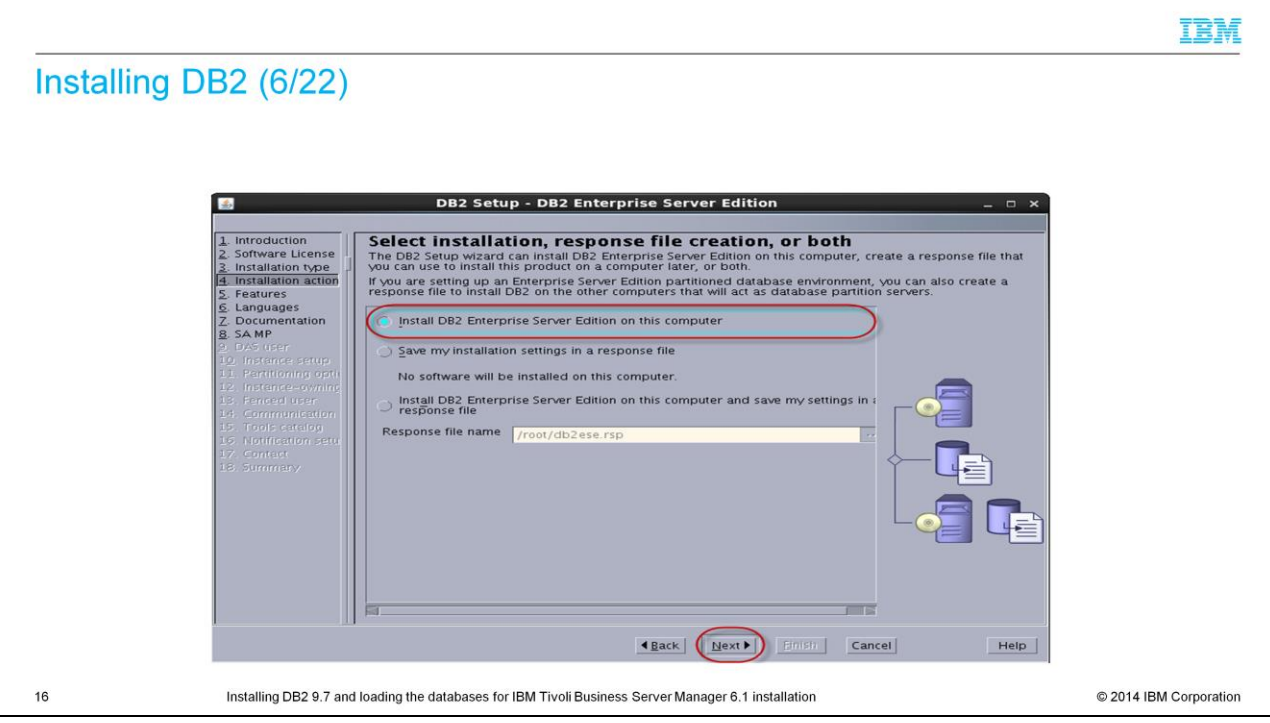

Select **Install DB2 Enterprise Server Edition on this Computer**.

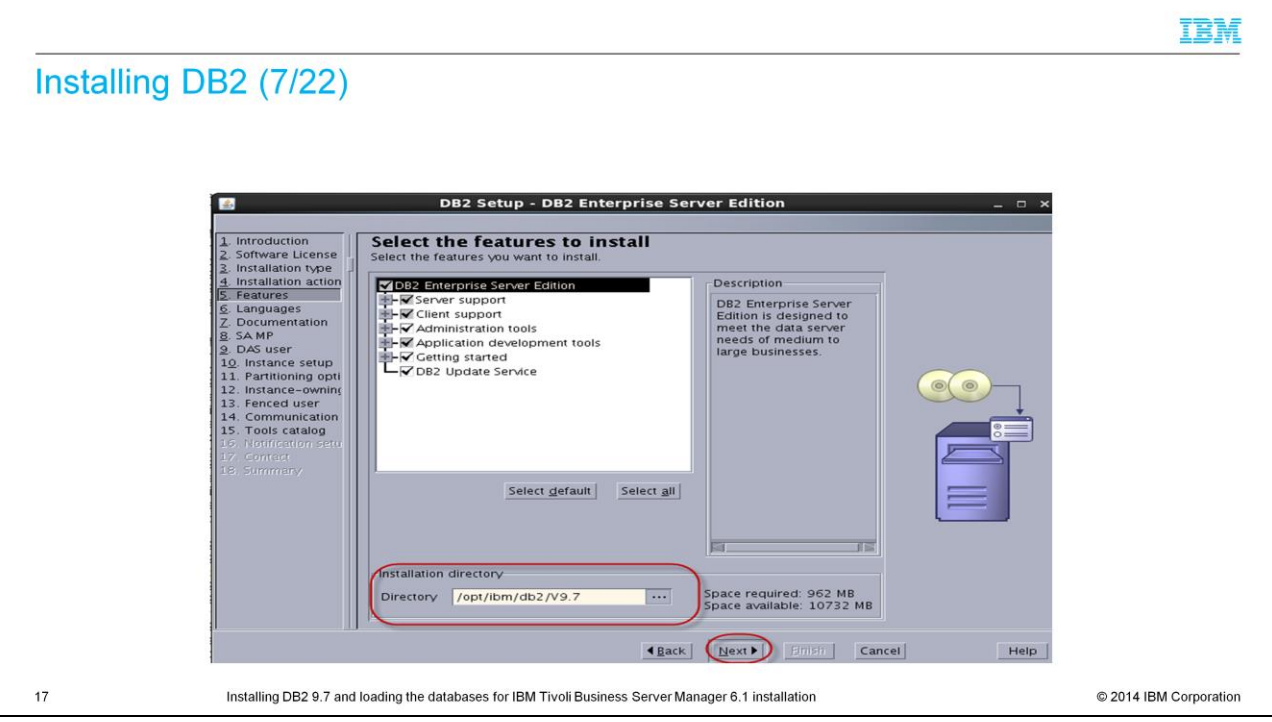

Select your installation directory; it defaults to **/opt/ibm/db2/v9.7**.

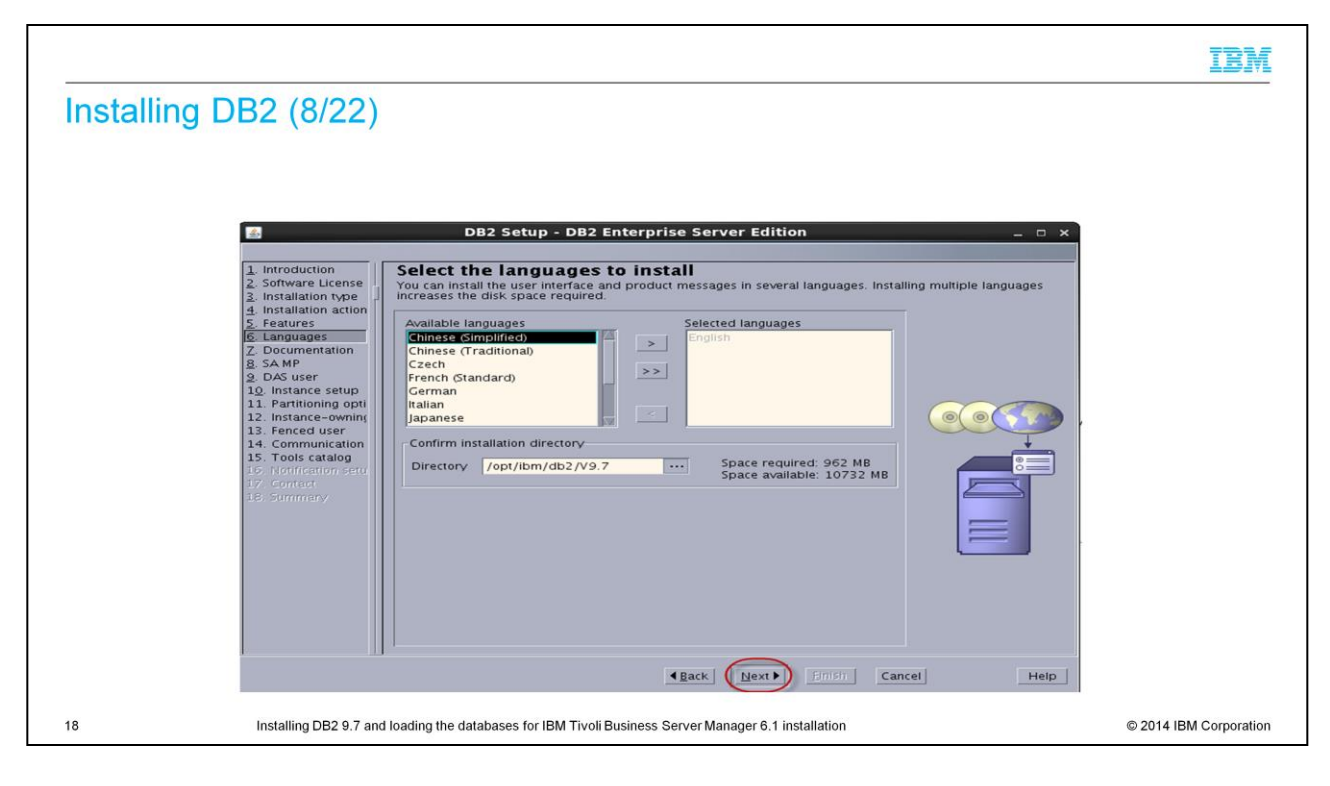

Select the language.

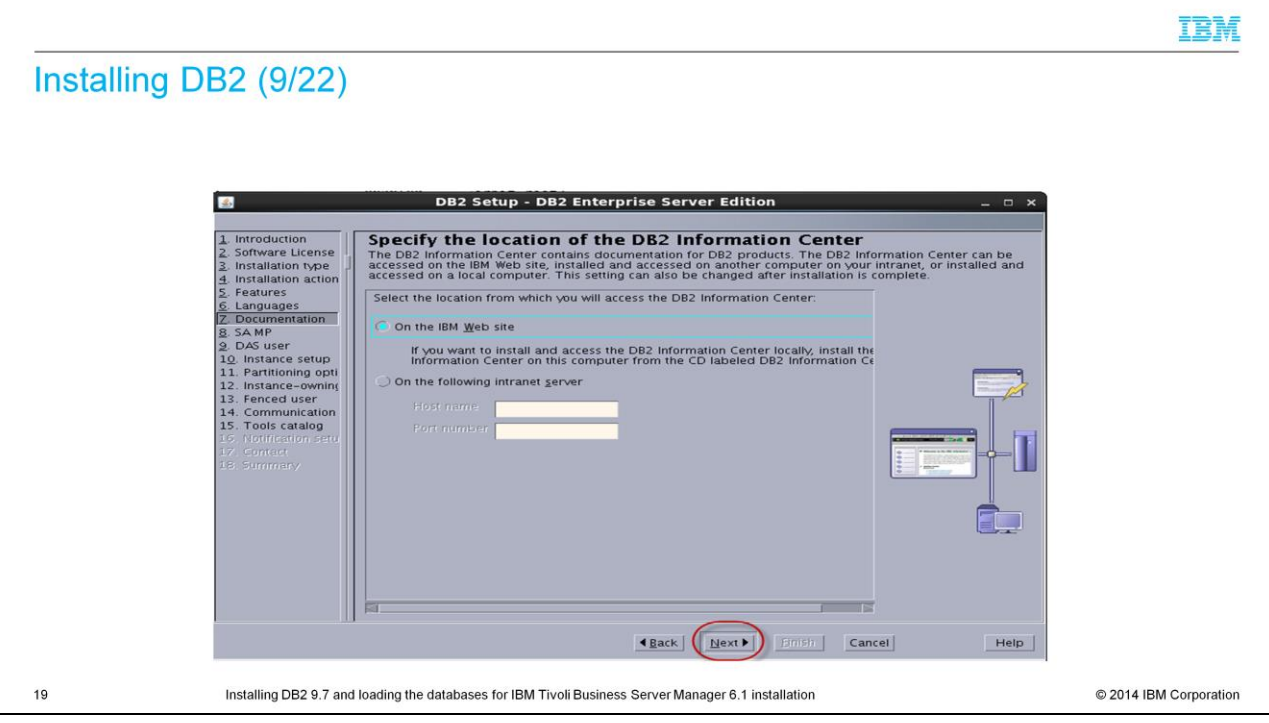

Select the Information Center location.

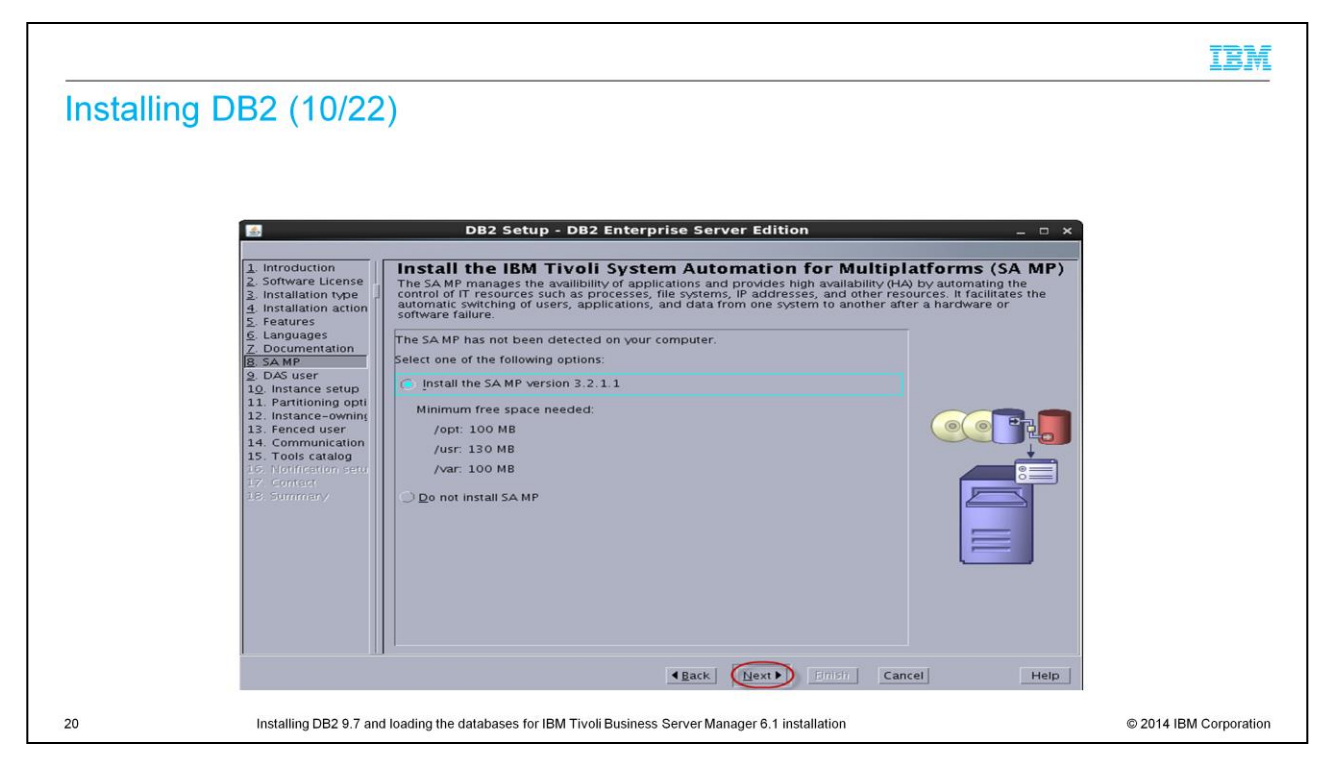

Select **Install the SAMP version 3.2.1.1**.

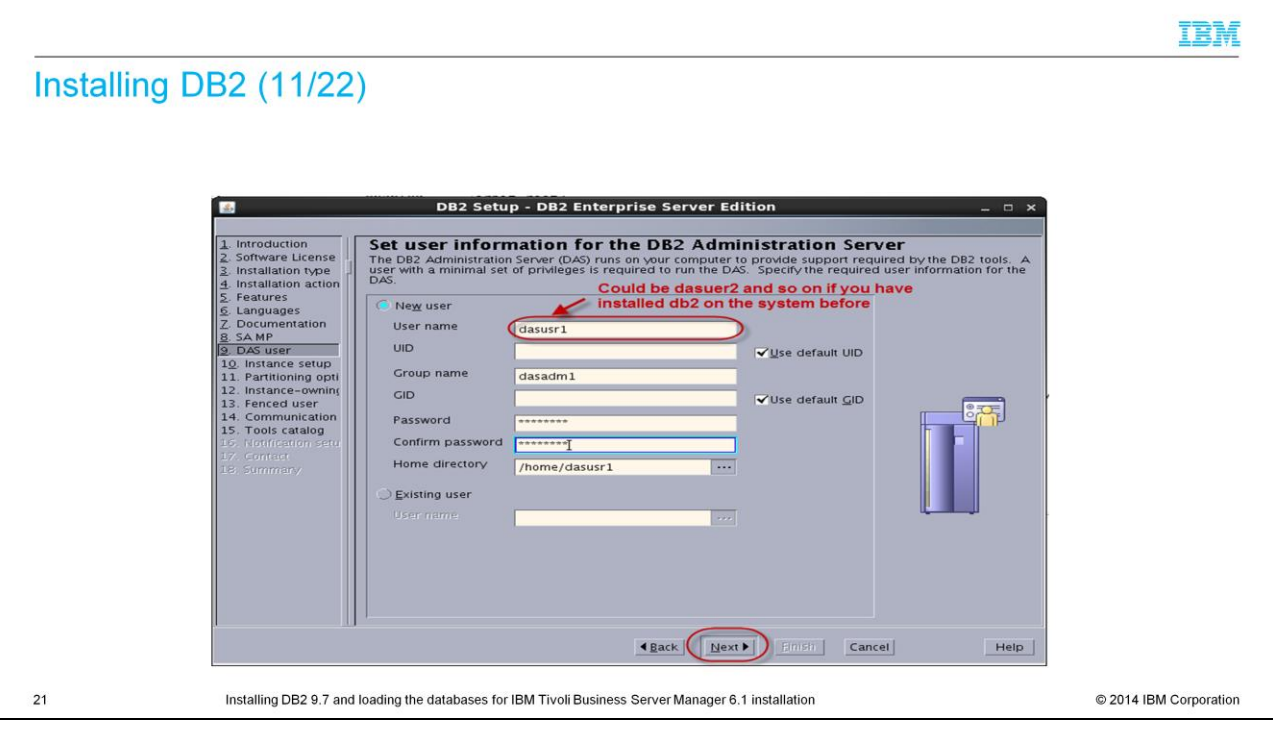

The user name can be dasusr2 or any other name on a previously installed DB2.

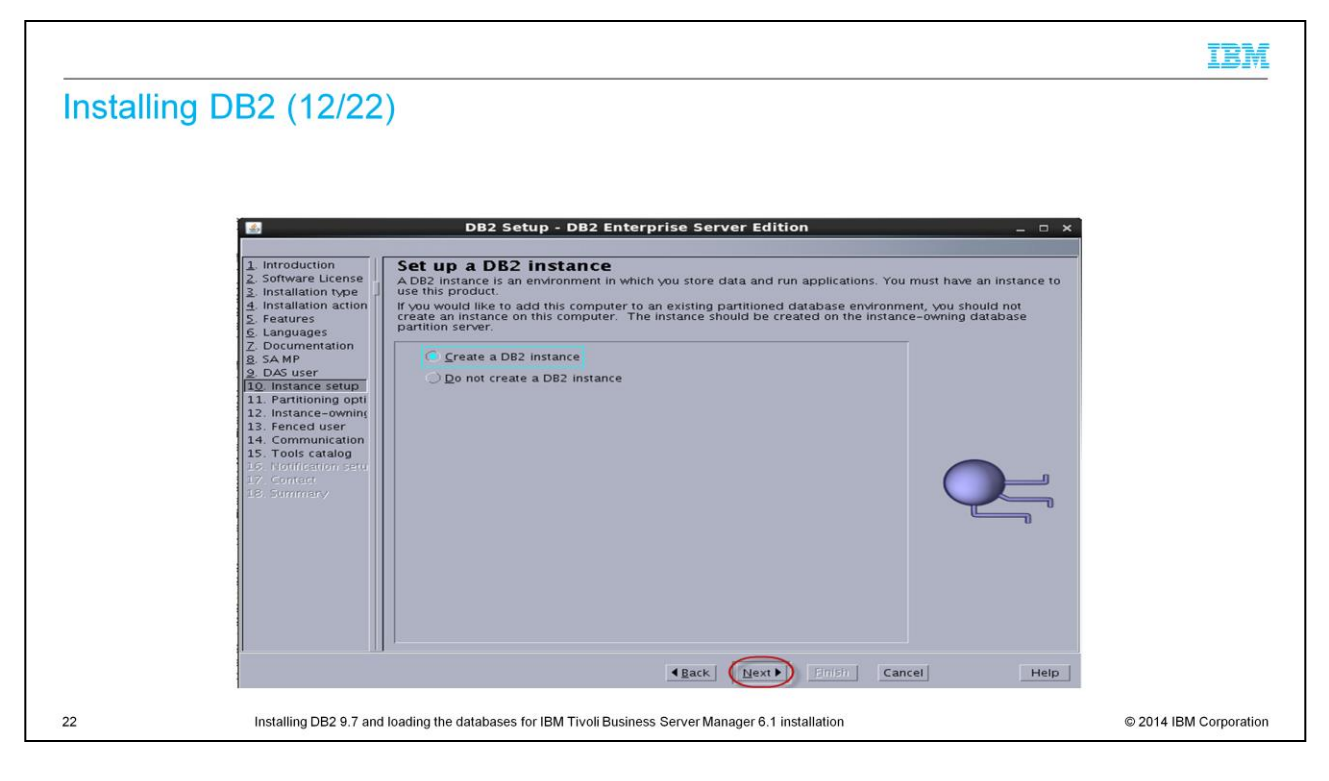

#### Select **Create DB2 Instance**.

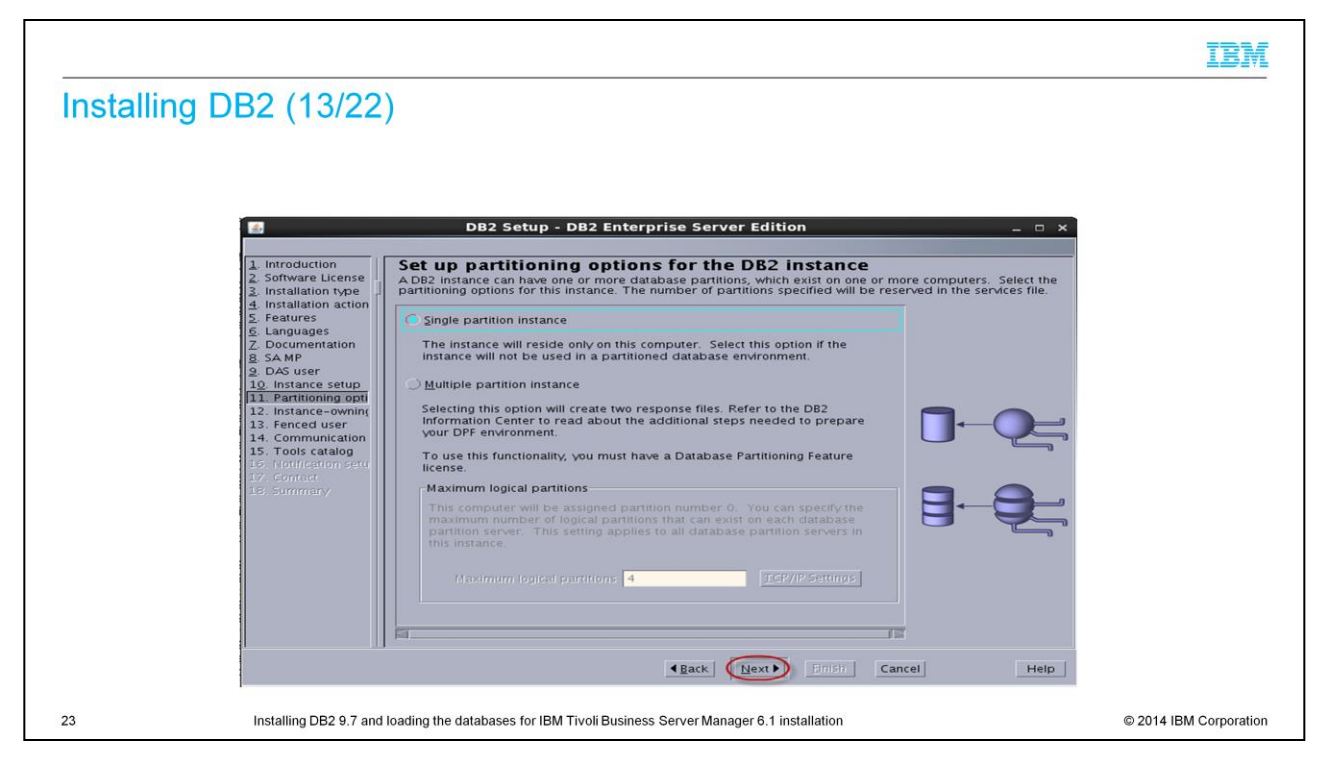

Select **Single partition instance**.

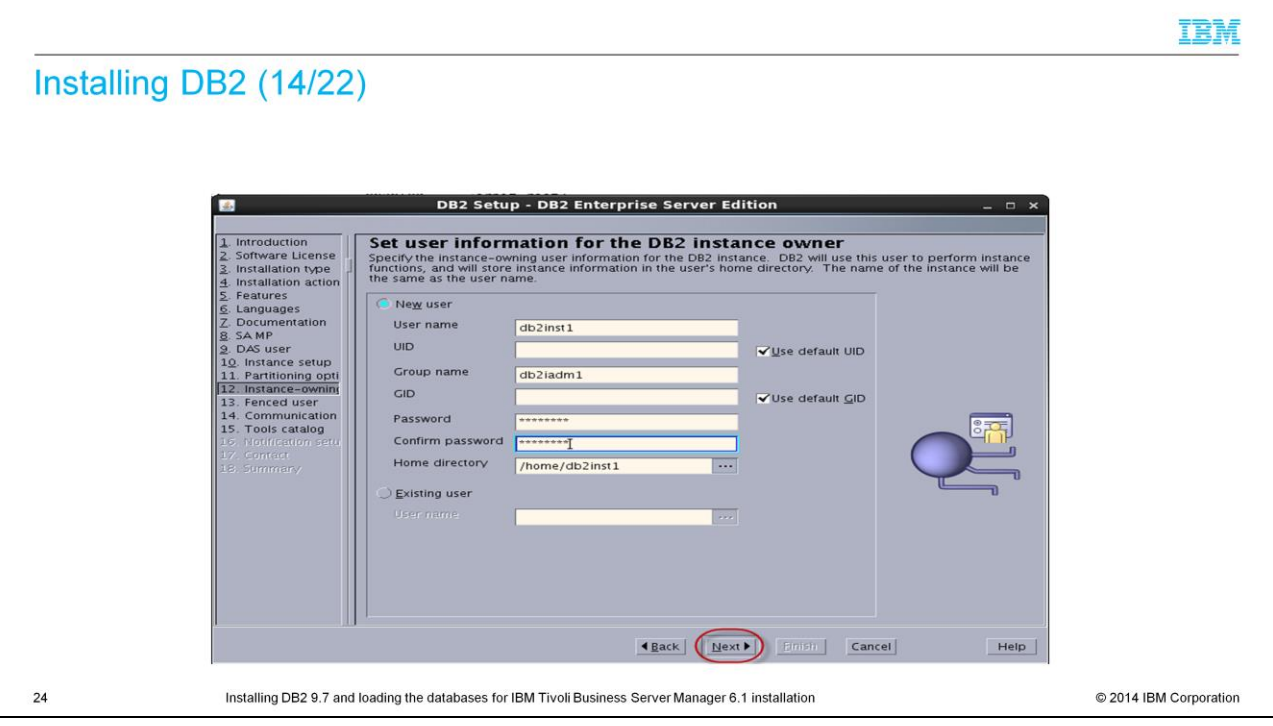

Select **New User**. Use the user name **db2inst1** with the group name **db2iadm1**. The home directory is **/home/db2inst1**.

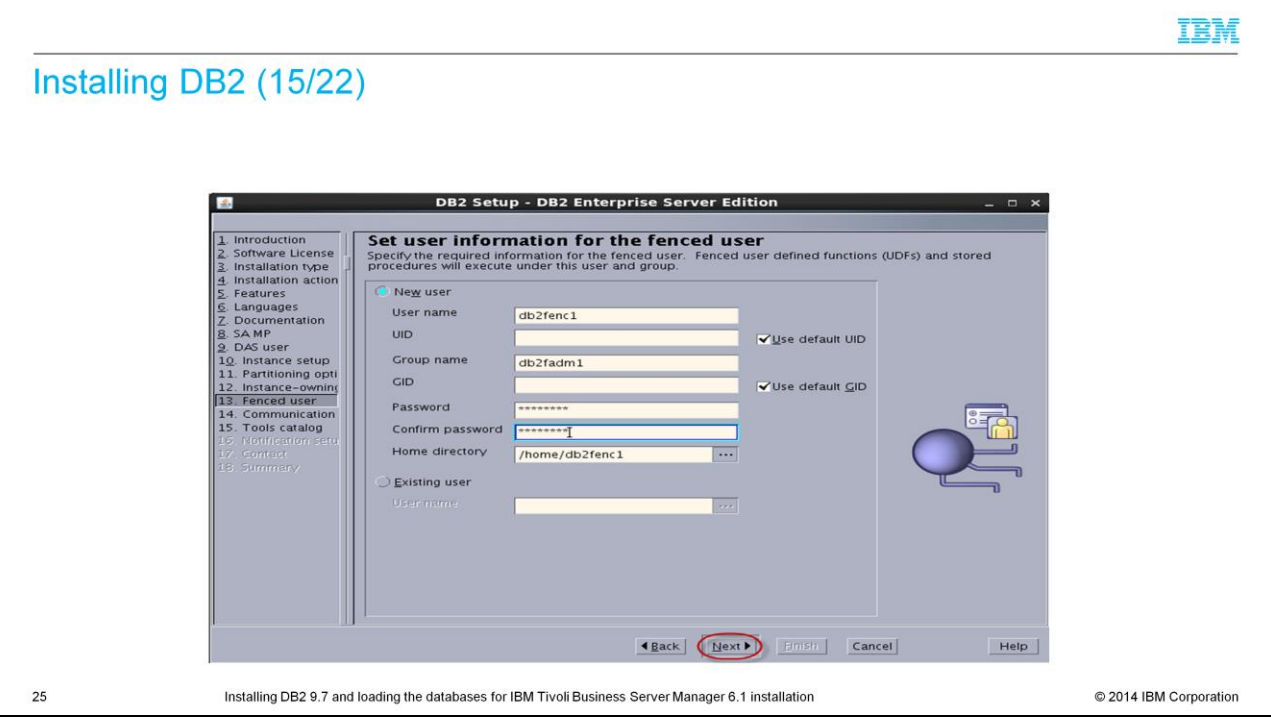

Select the New User option. Type **db2fec1** for the user name and **db2fadm1** for the group name. The home directory is **/home/db2fenc1**.

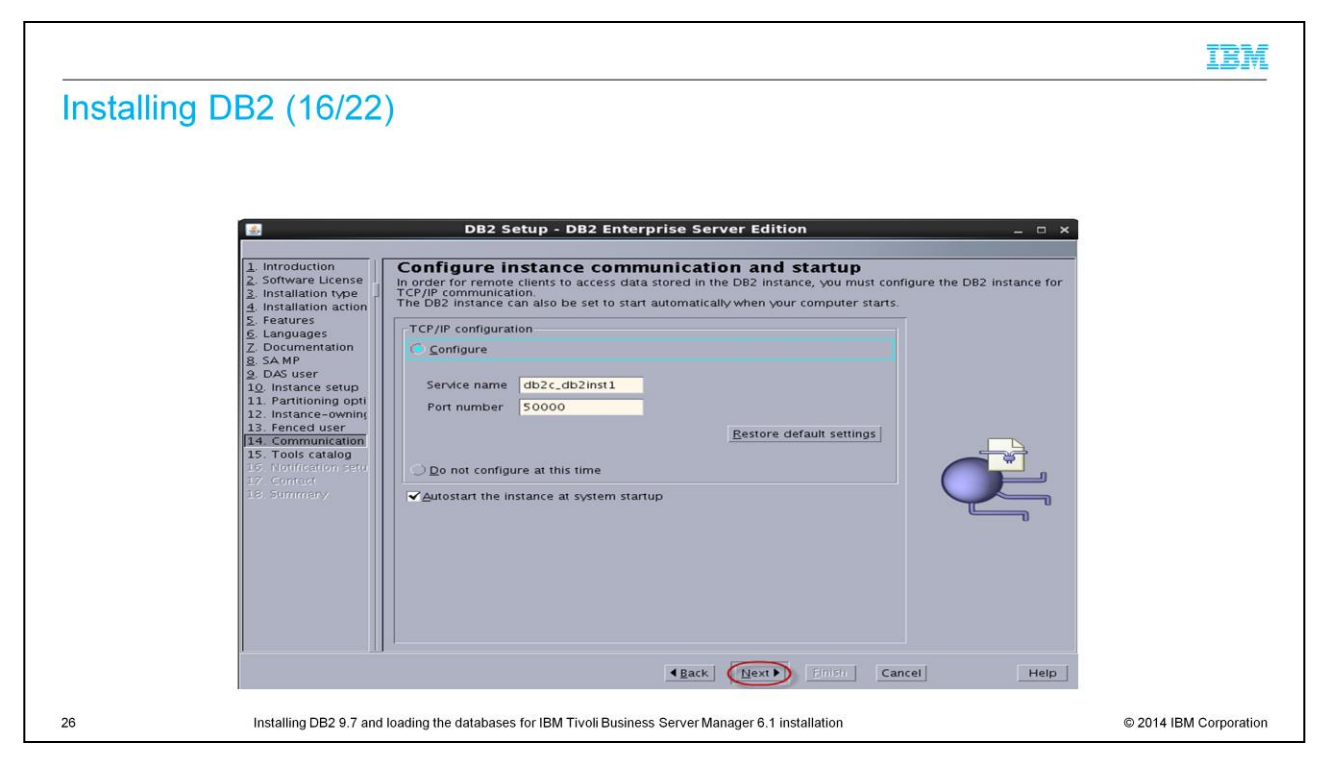

#### Select **Configure**.

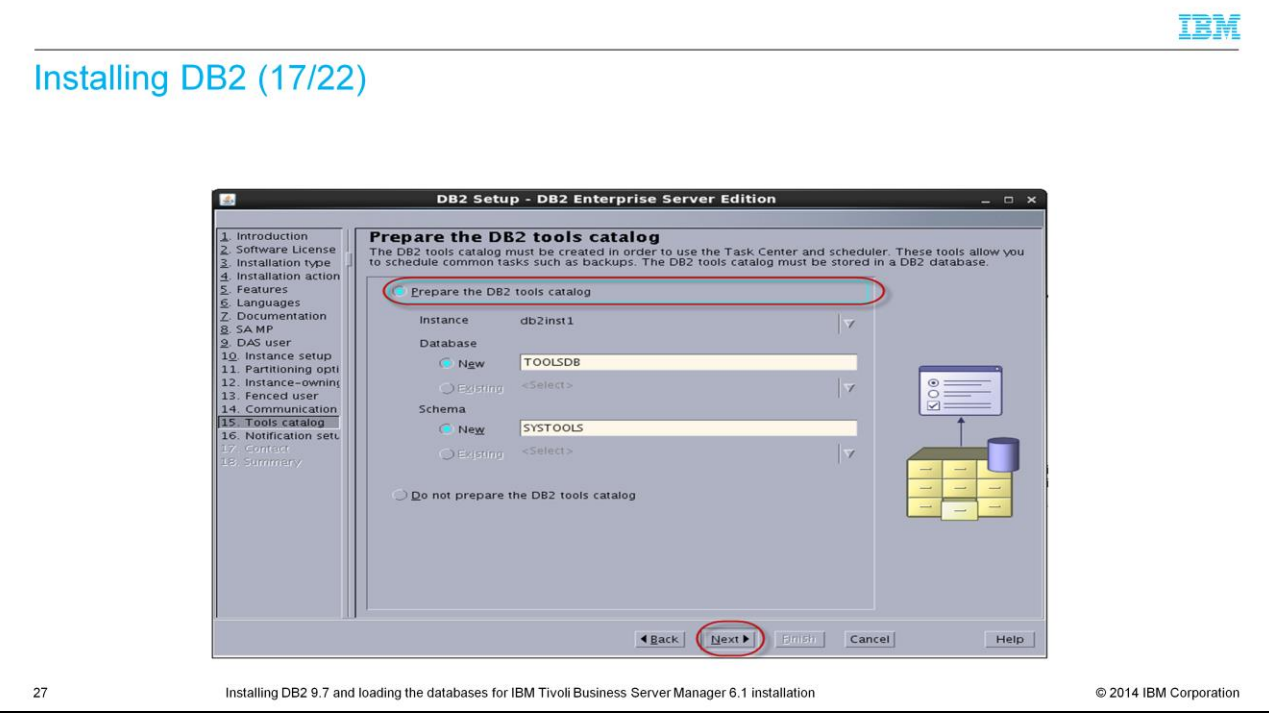

Select **Prepare the DB2 tools catalog**.

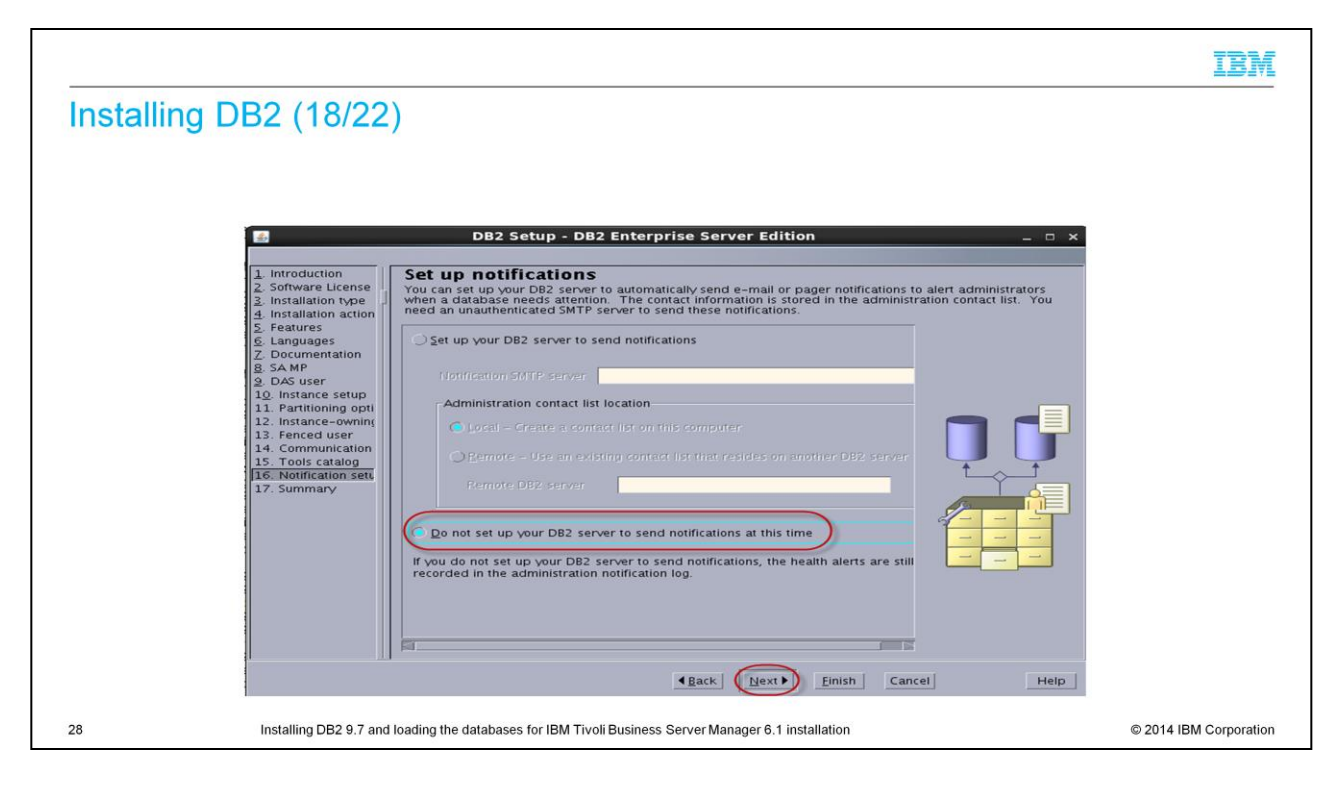

Select **Do not set up your DB2 server to send notifications** now.

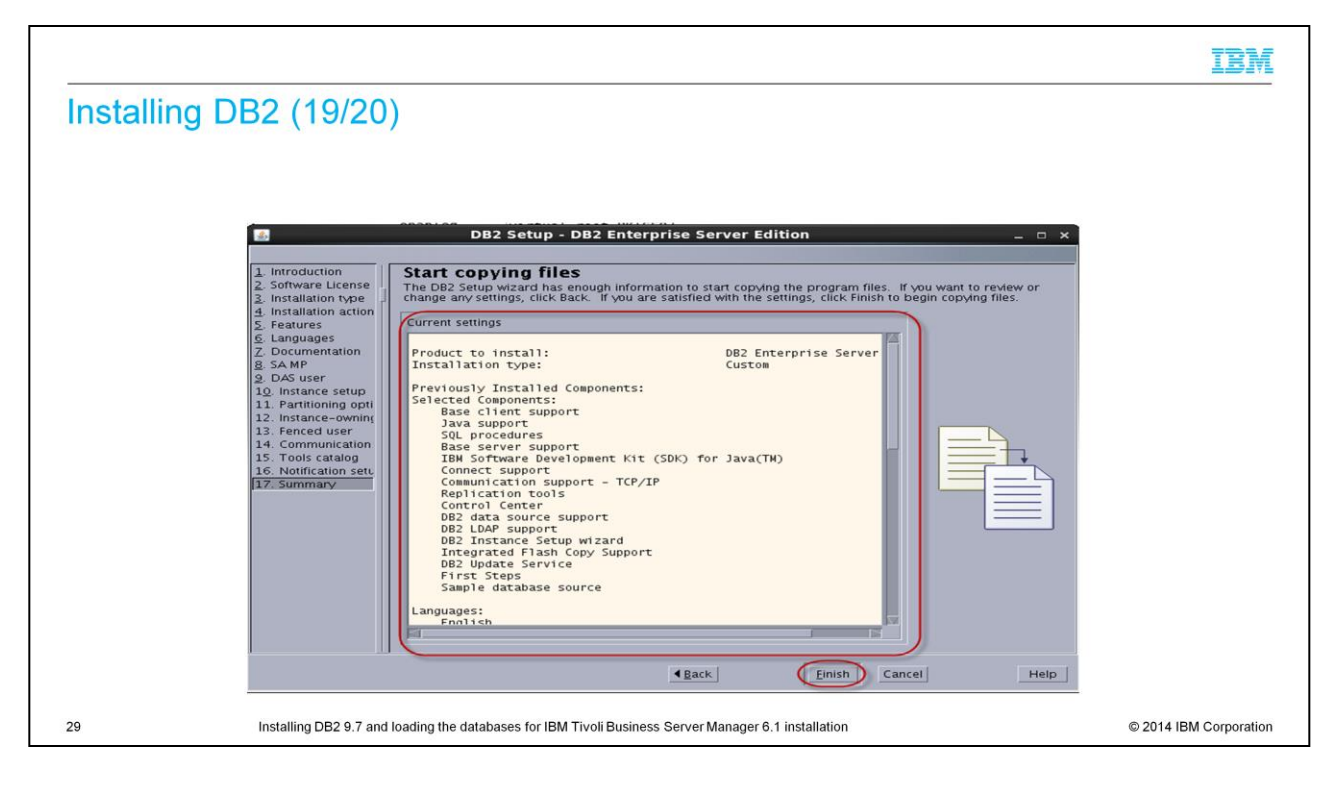

Current settings are listed based on your selections. Select **Finish**.

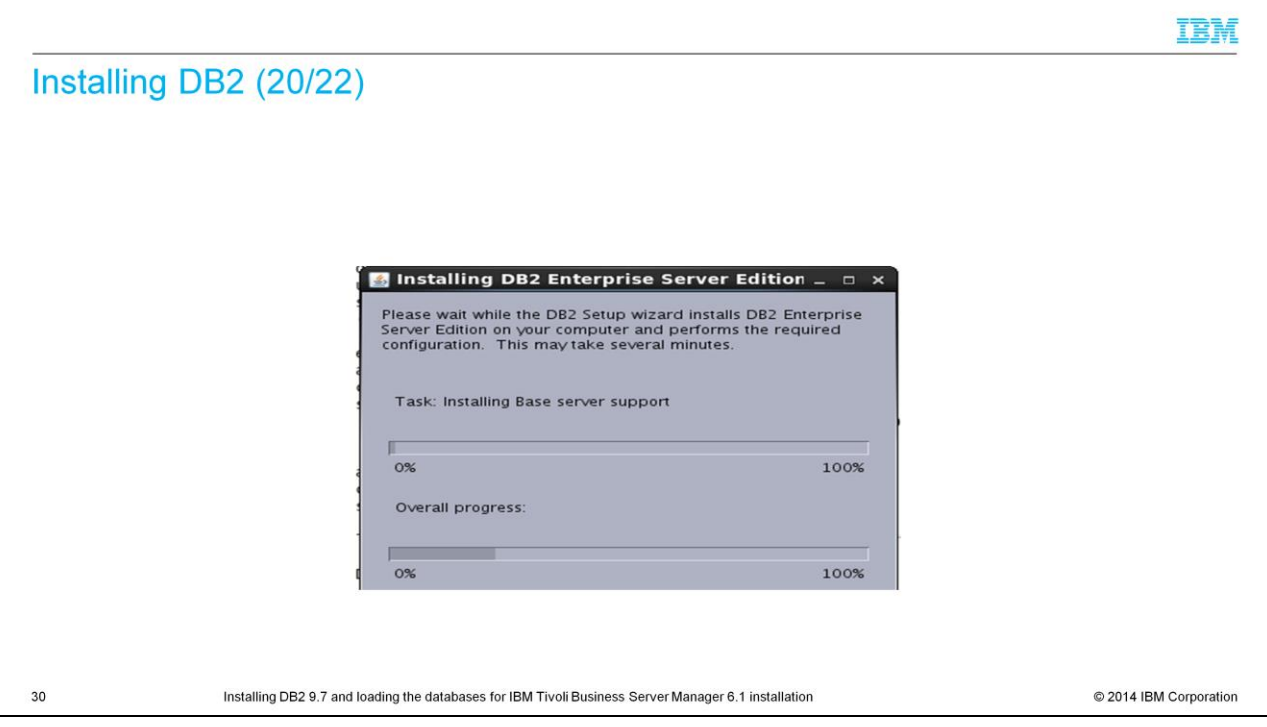

Now, wait for the installation to complete.

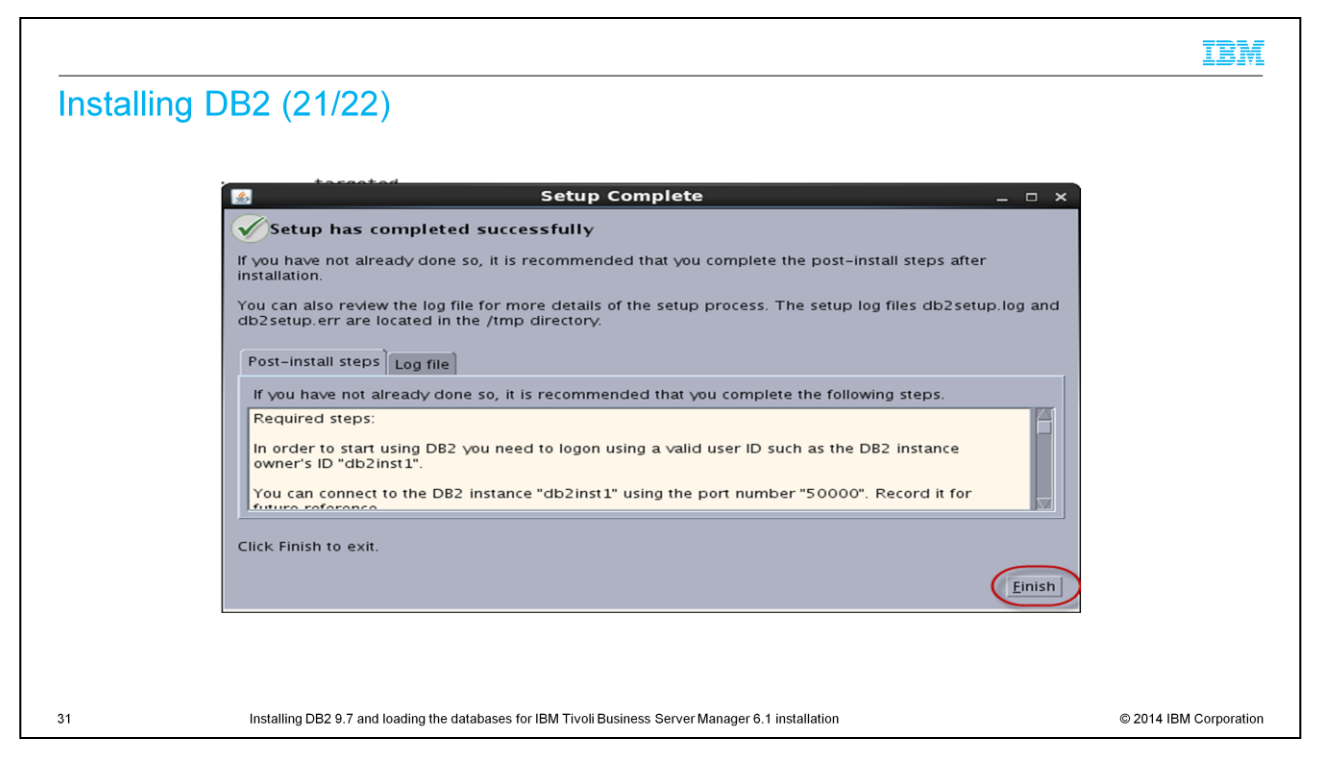

Post installation steps are listed here. After you complete the steps, click **Finish** to exit the installation program.

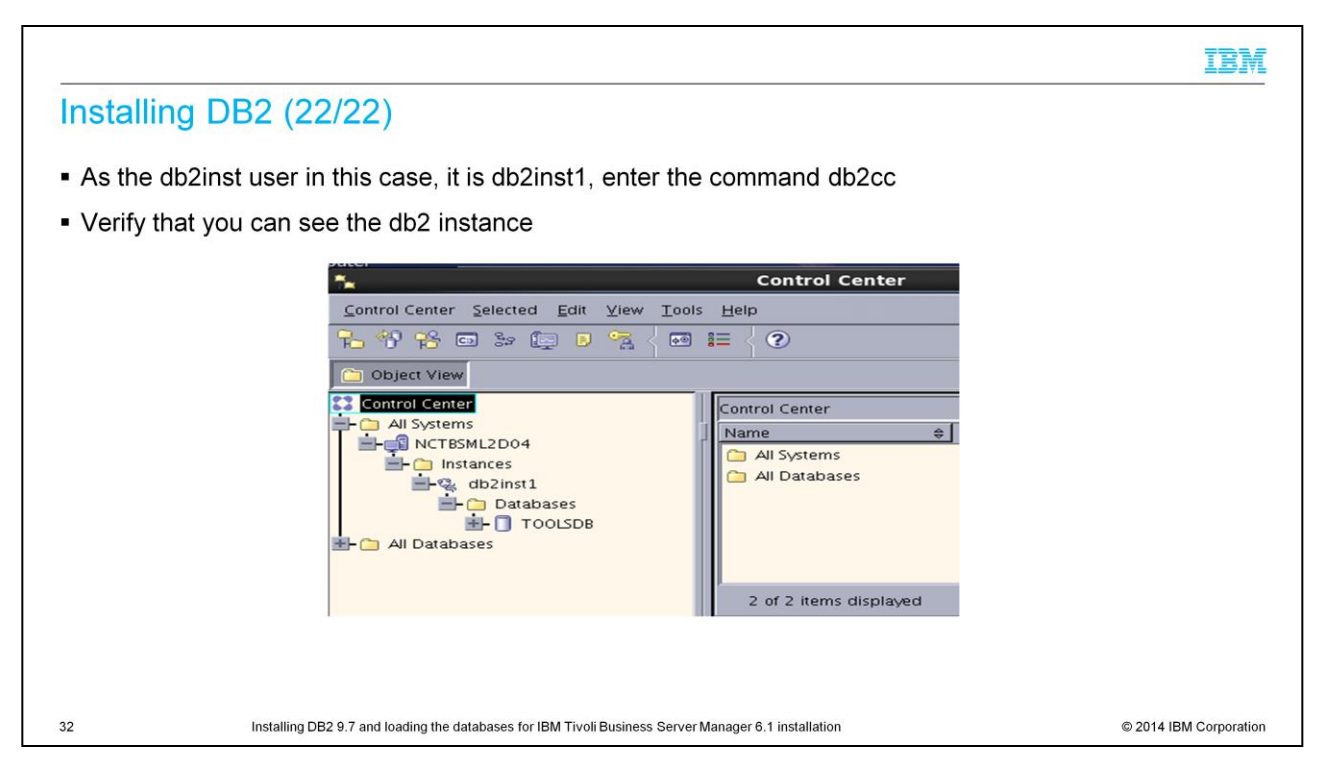

Log in as the **db2inst**1 user to verify you can see the db2 instance.

#### **db2inst1\$./db2cc**

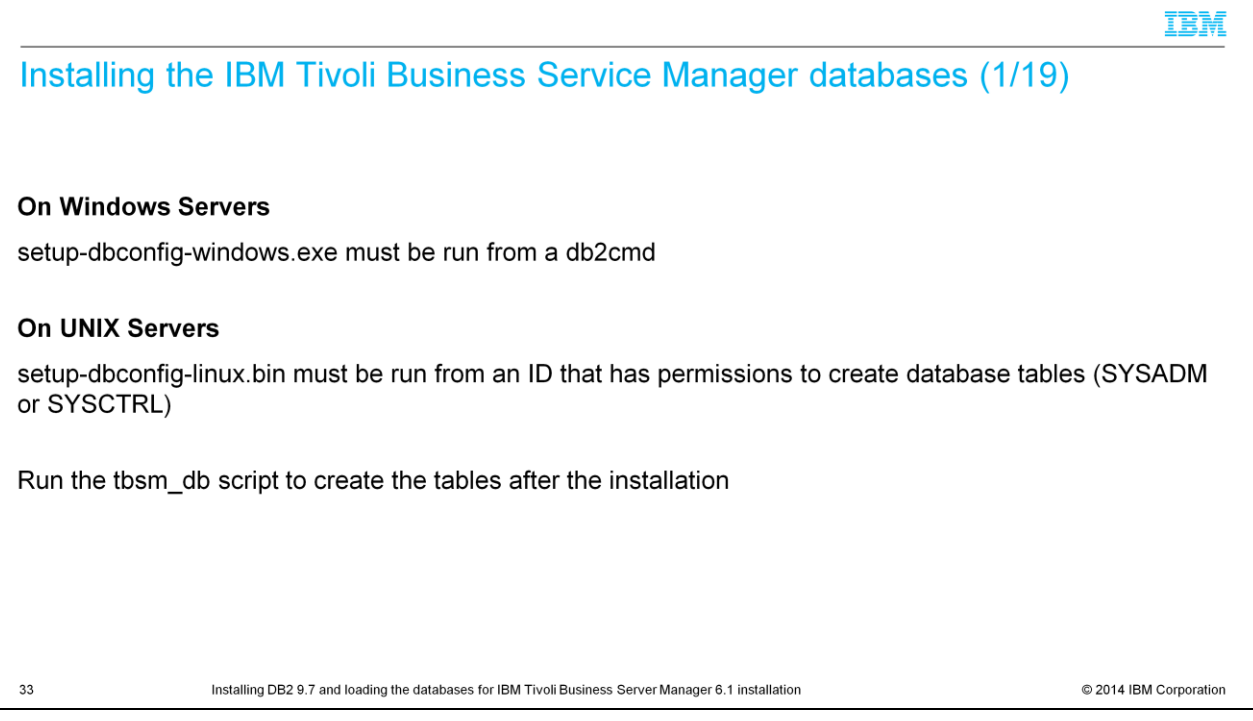

Now you must install the Tivoli Business Service Manager database on the DB2 server.

On Windows Servers:

setup-dbconfig-windows.exe must be run from a db2cmd

On UNIX Servers:

setup-dbconfig-linux.bin must be run from an ID that has permissions to create database tables (SYSADM or SYSCTRL)

You can run The tbsm\_db script to create the tables after the installation.

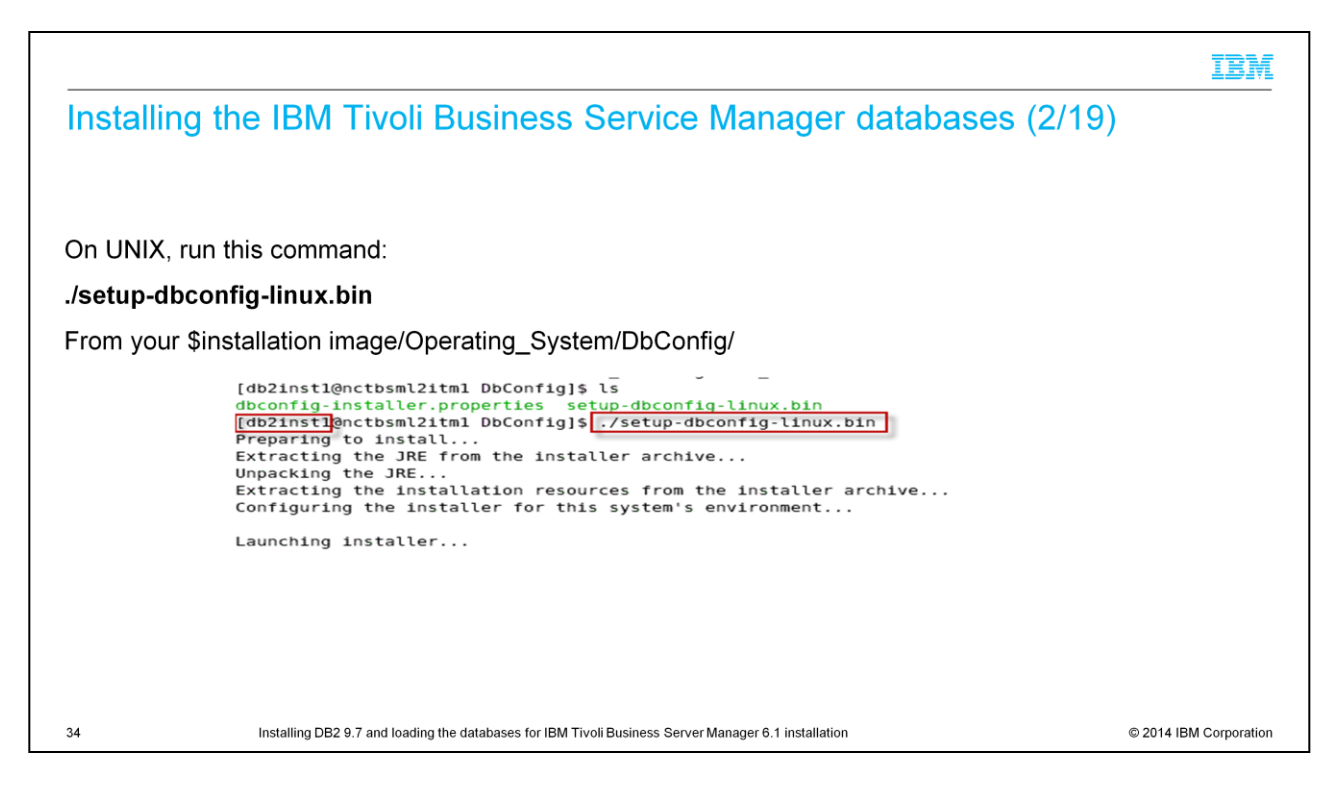

On UNIX you need to complete:

#### **./setup-dbconfig-linux.bin**

# From *your* **\$installation image/Operating\_System/DbConfig/**

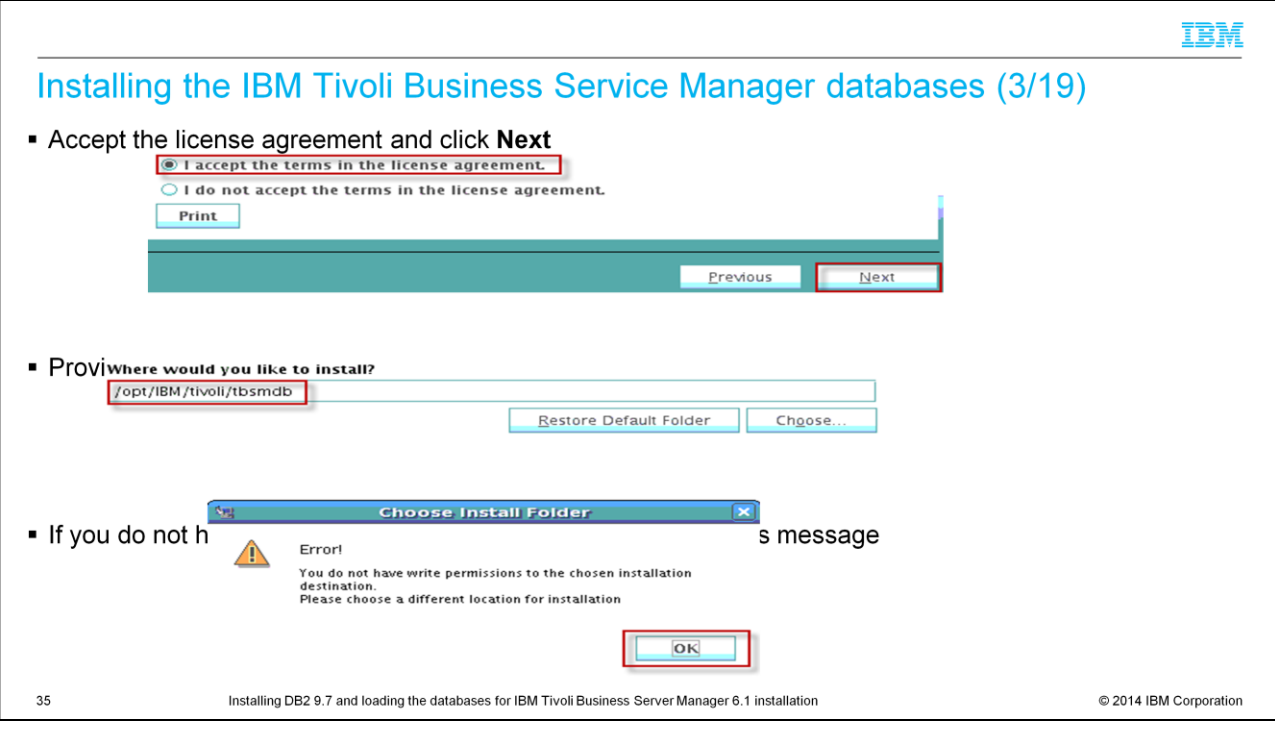

Accept the licensing agreements. Provide the installation directory. Verify that you have permissions on the target directory.

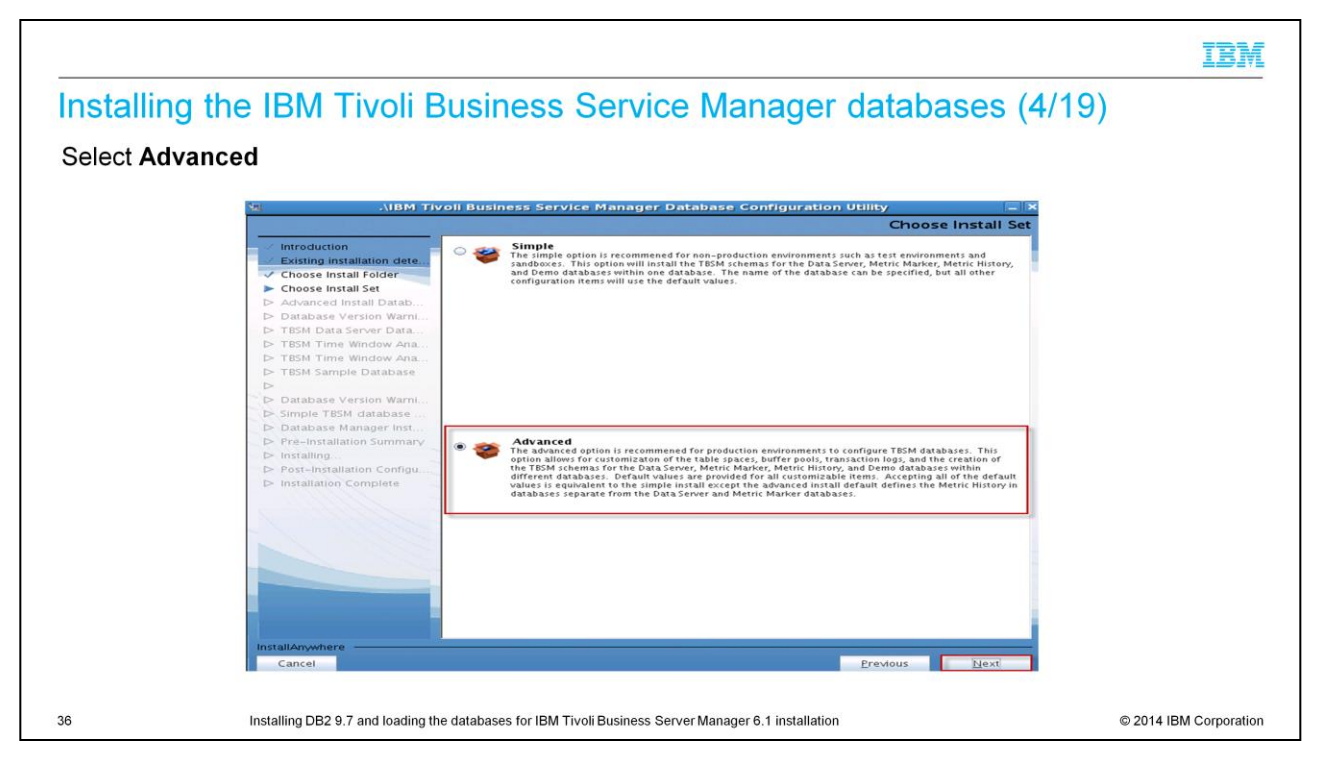

Select **Advanced** installation method.

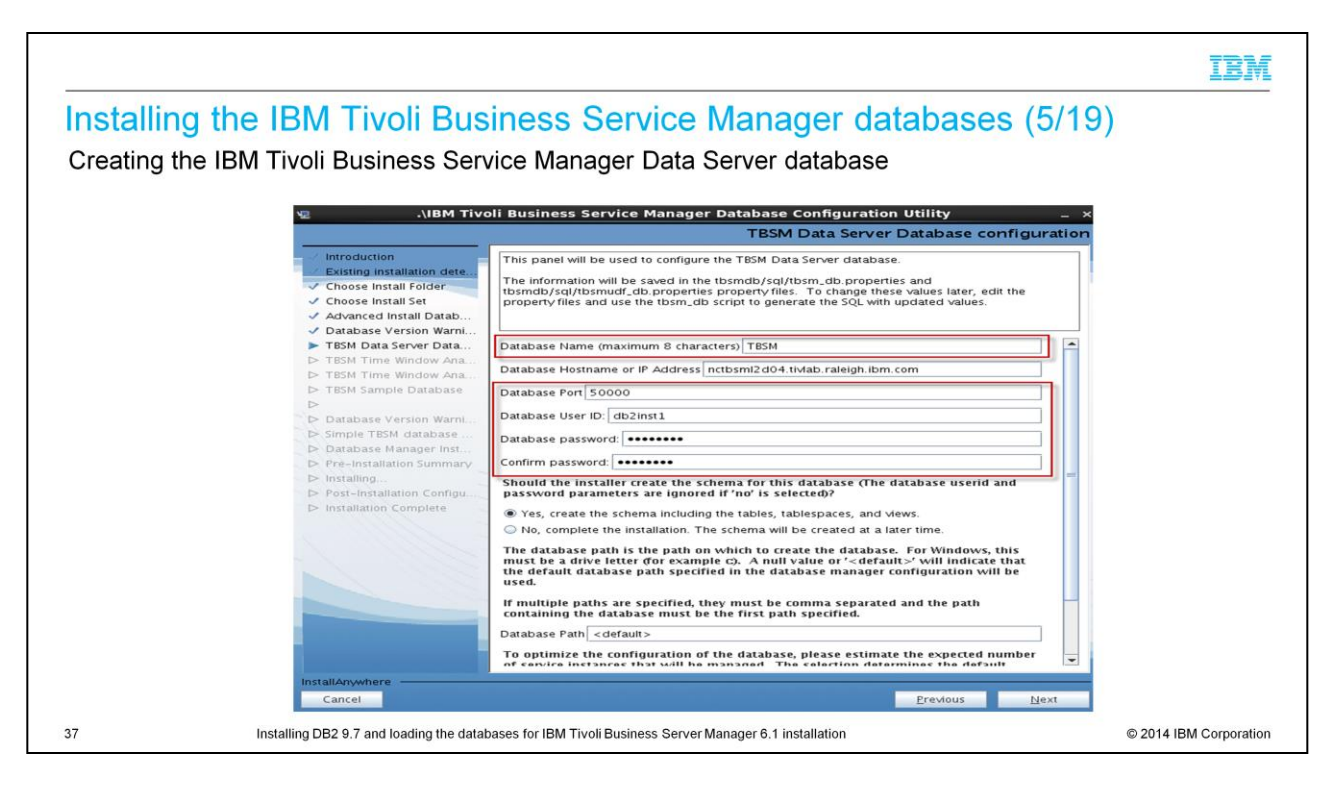

Create the IBM Tivoli Business Service Manager database. Pay attention to the instructions highlighted in red.

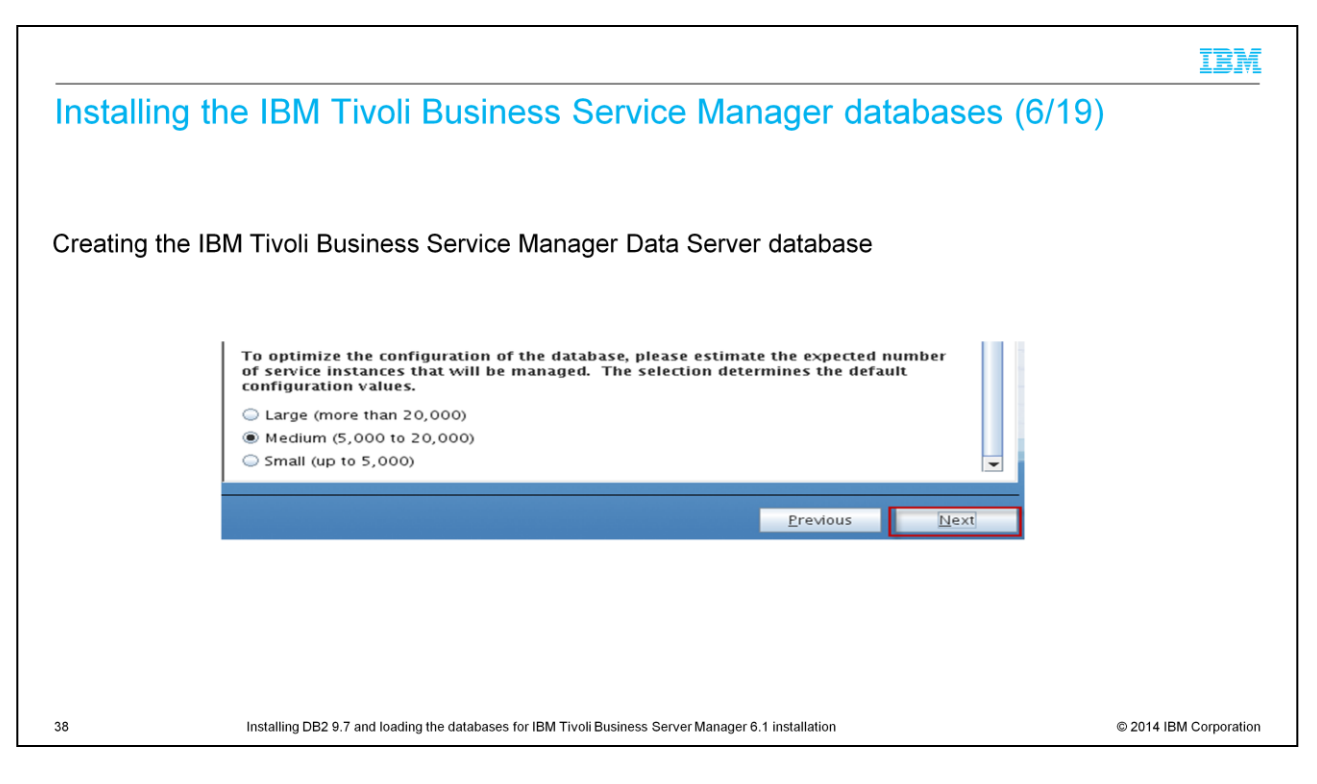

Determine the number of service instances your Tivoli Business Service Manager server manages.

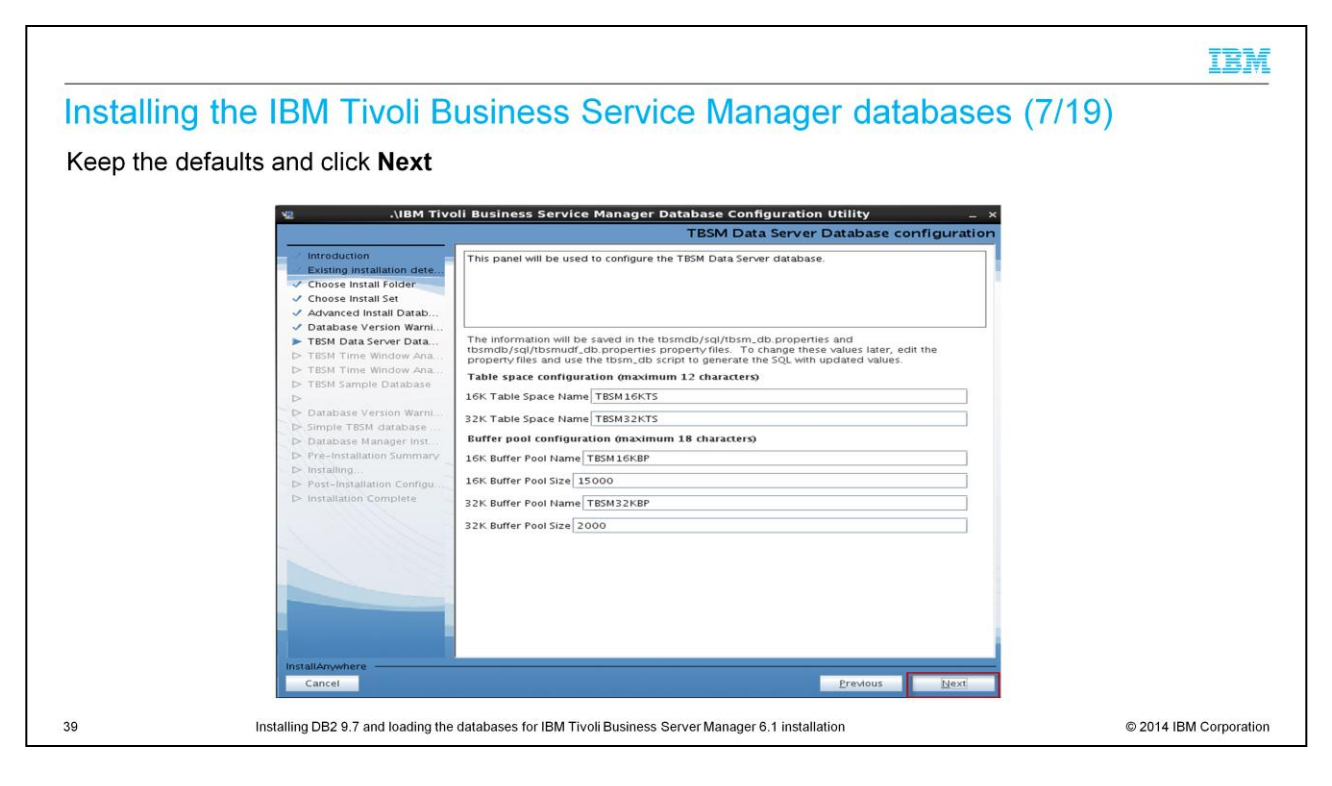

Select the defaults and move to the next step.

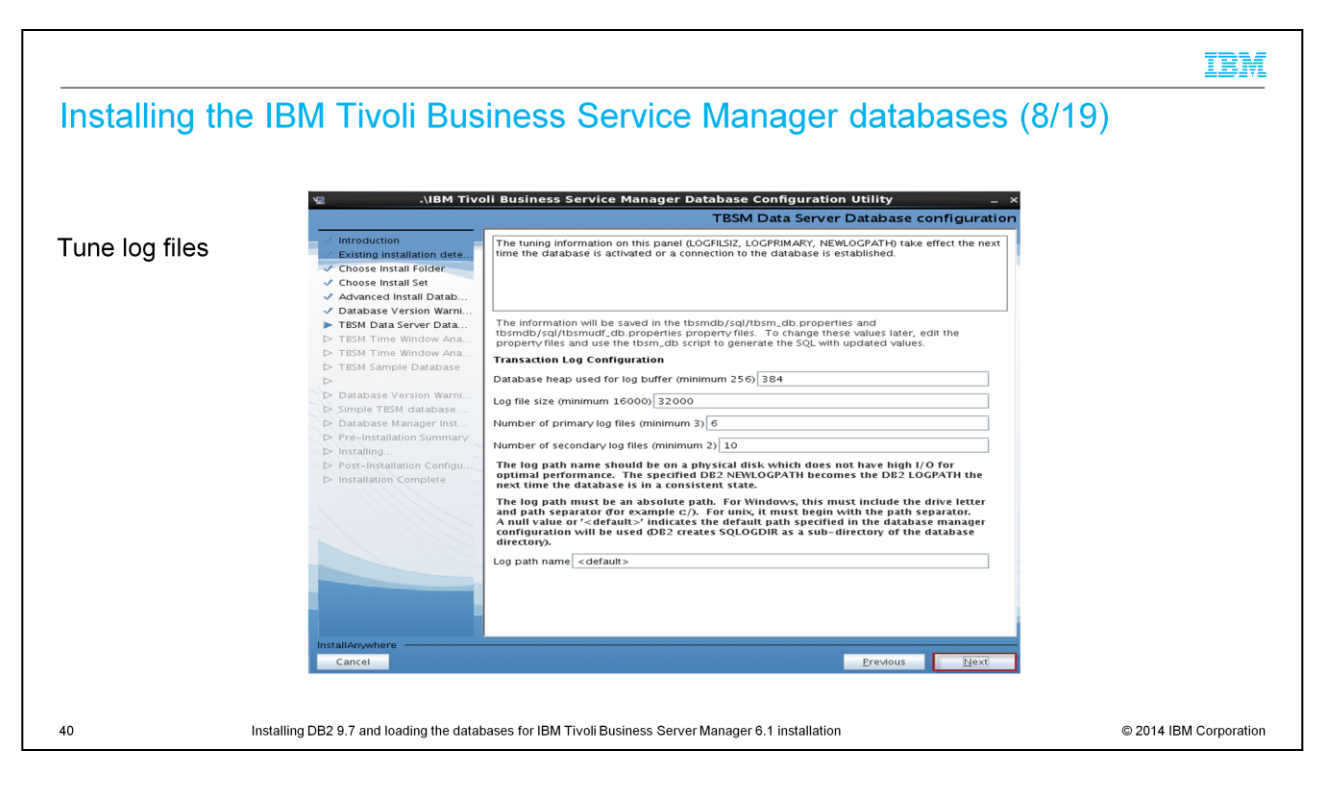

Tune the log files. Use the default values here, unless you have a specific value you need for your requirements.

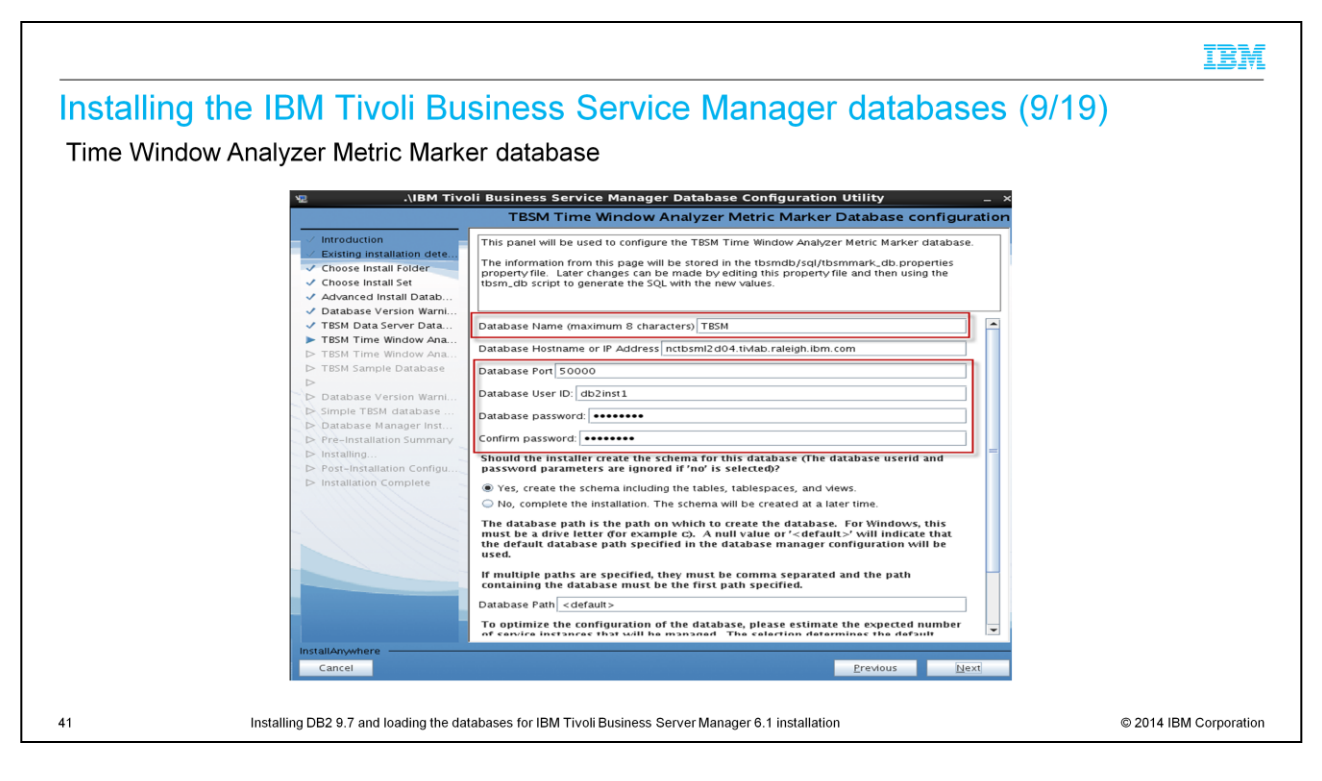

The defaults work here as well. Click **Next** to continue.

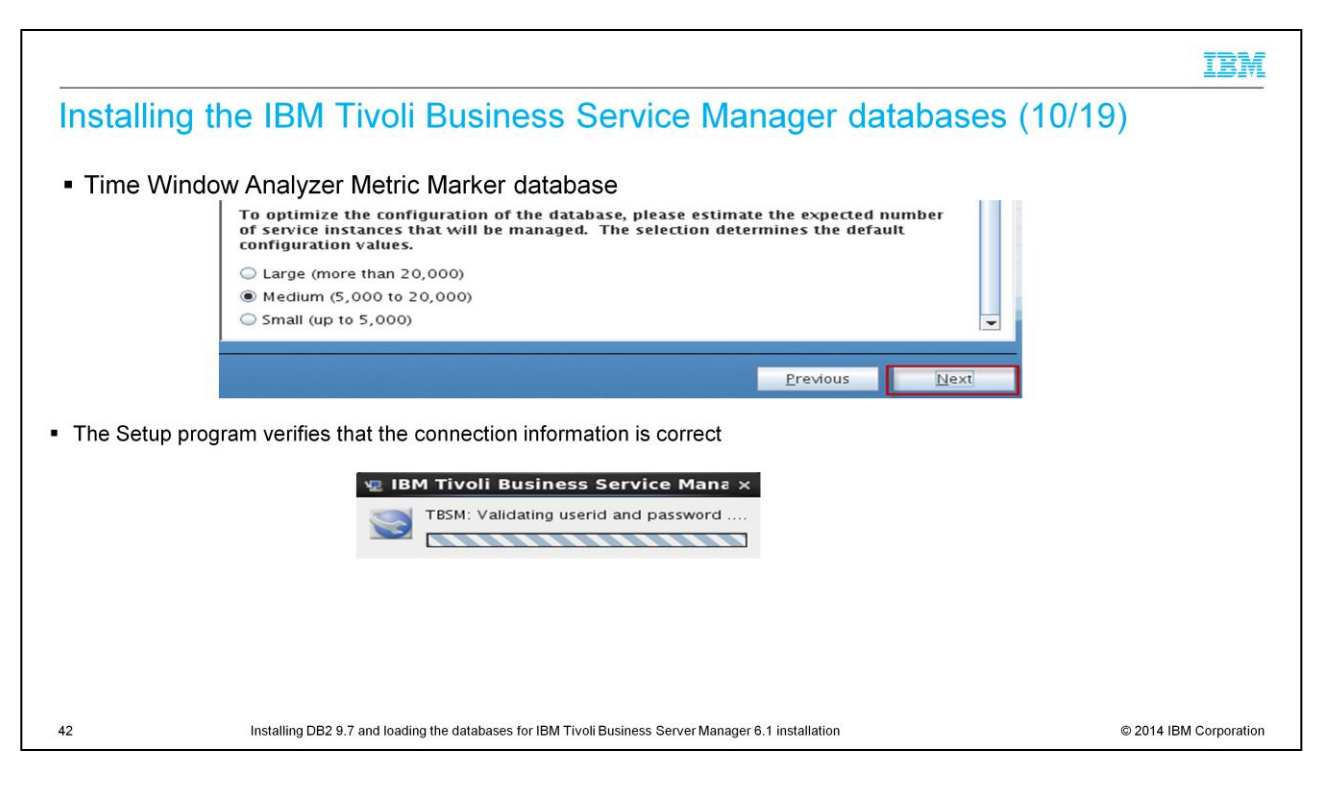

Select **Medium** or **Large** for the Time Window Metric Marker database, then click **Next**.

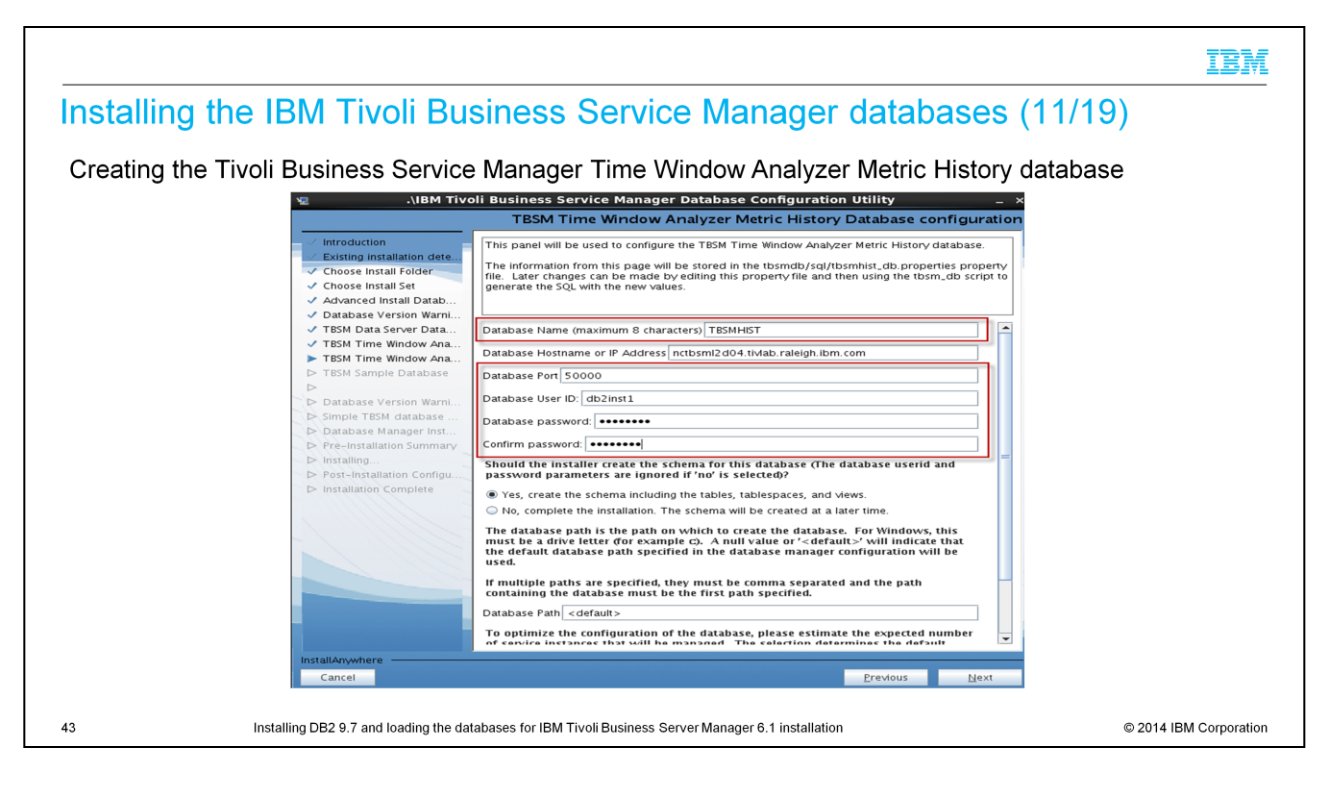

Create the Tivoli Business Service Manager Time Window Analyzer Metric History database.

The defaults work here also.

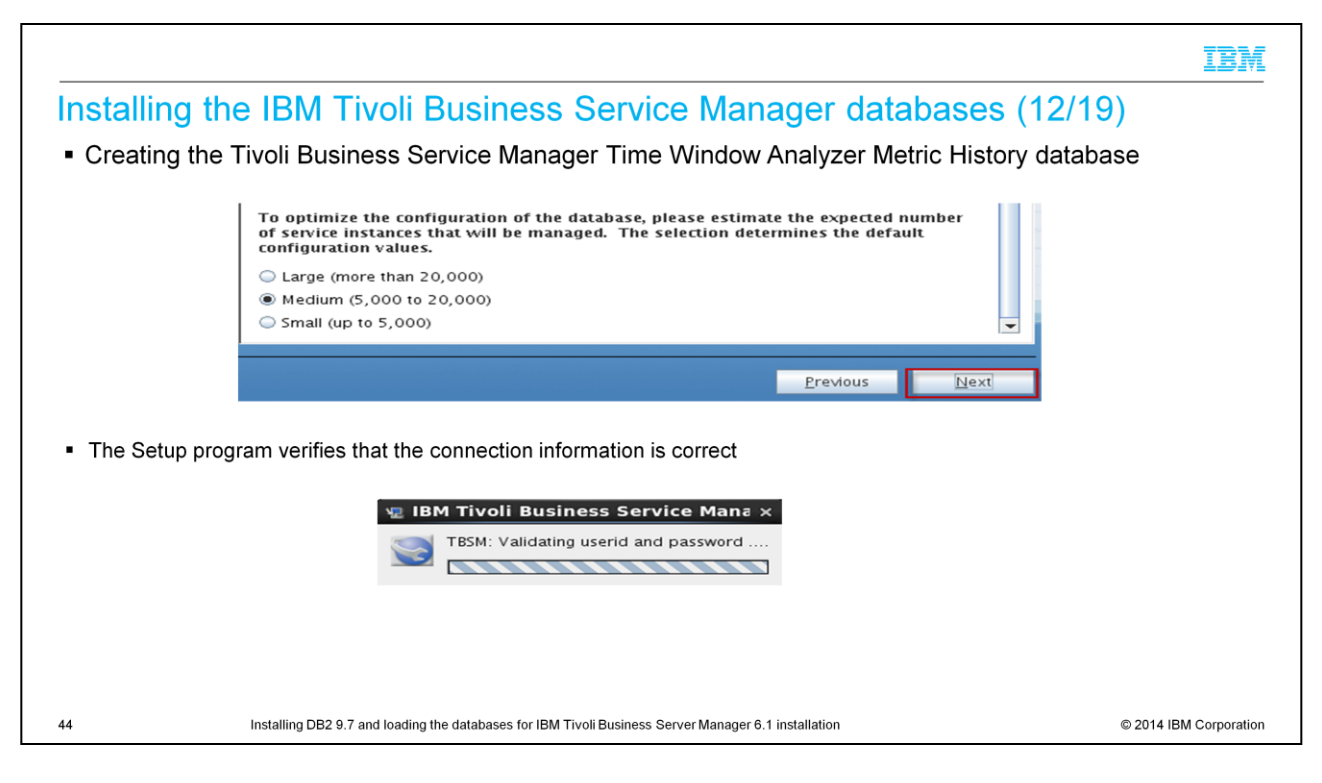

Select **Medium** or **Large** for the database. Go to the next step.

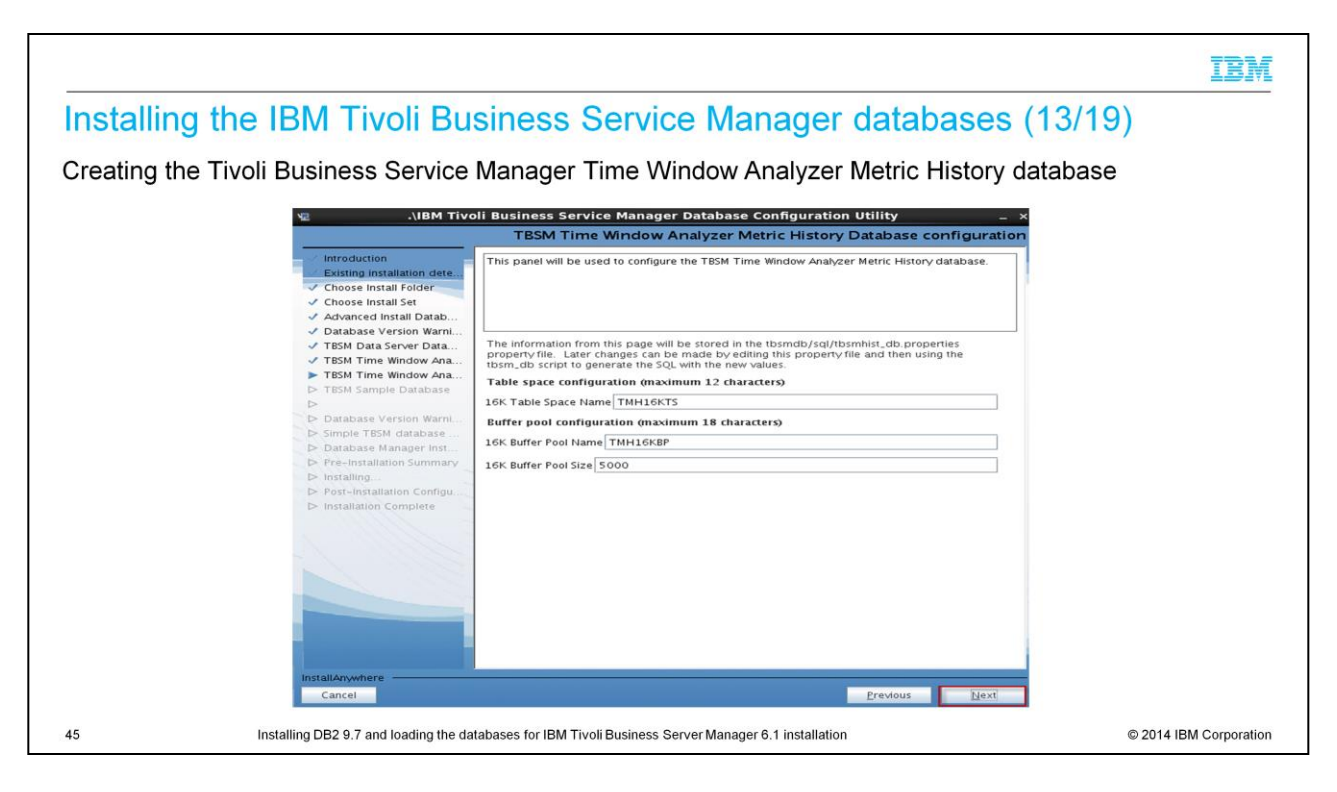

Create the table spaces for the Time Window Analyzer Metric History database.

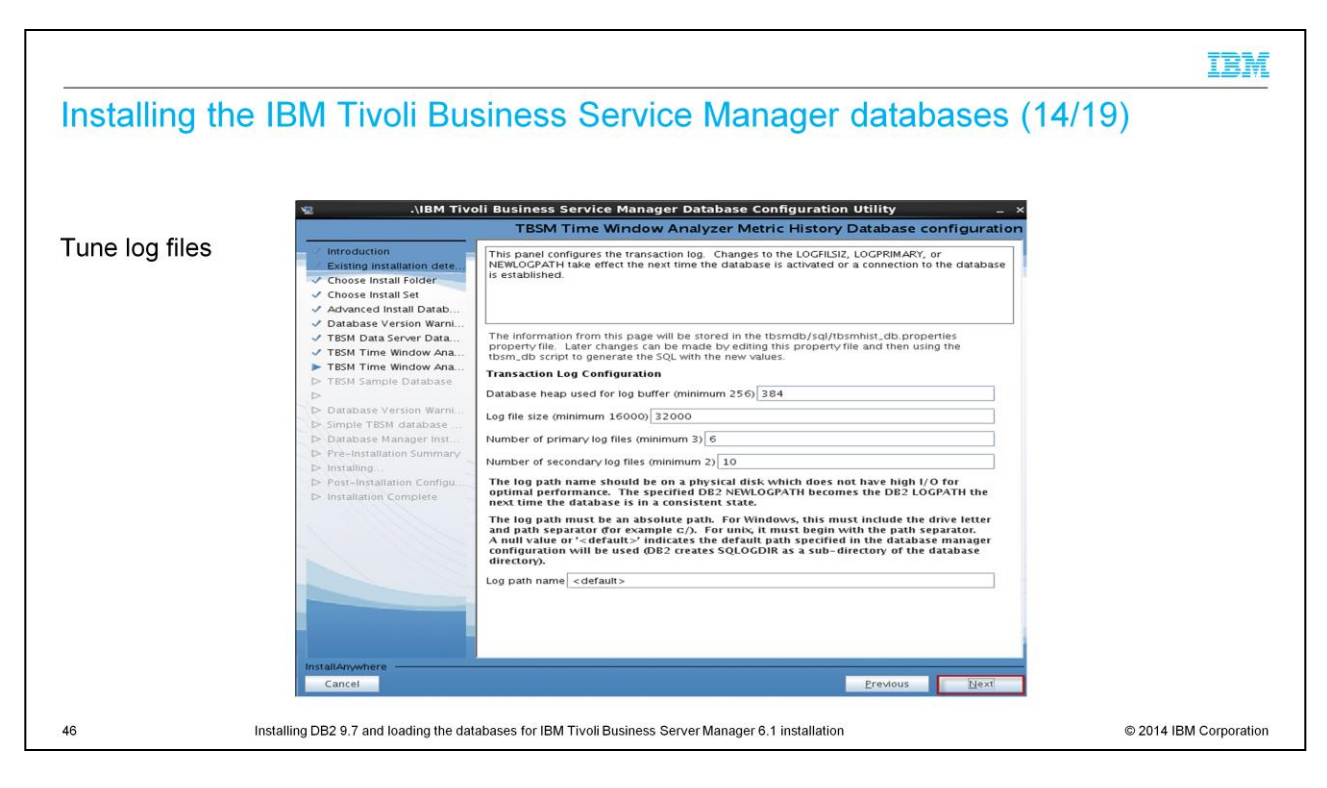

Tune the log files. Typically, you keep the default settings.

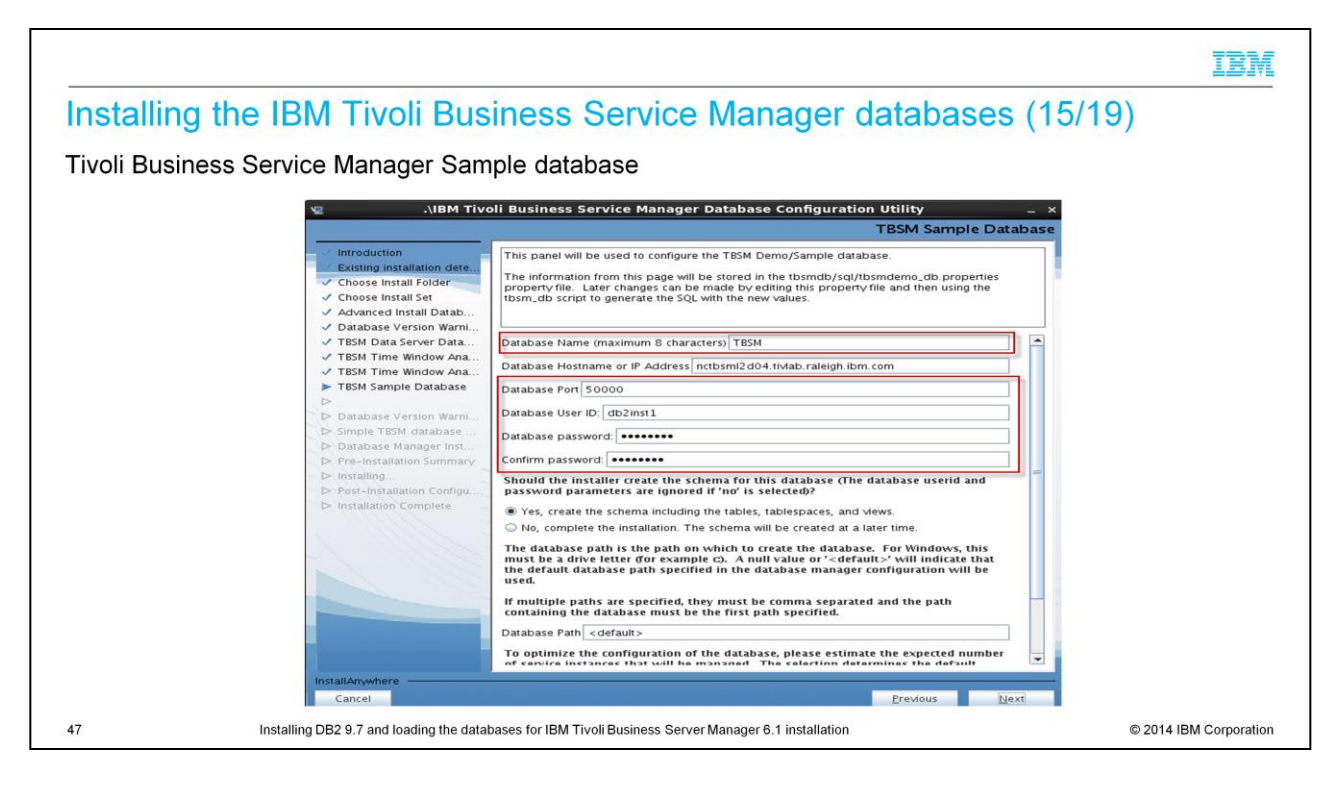

Create the Sample database. Keep the default settings.

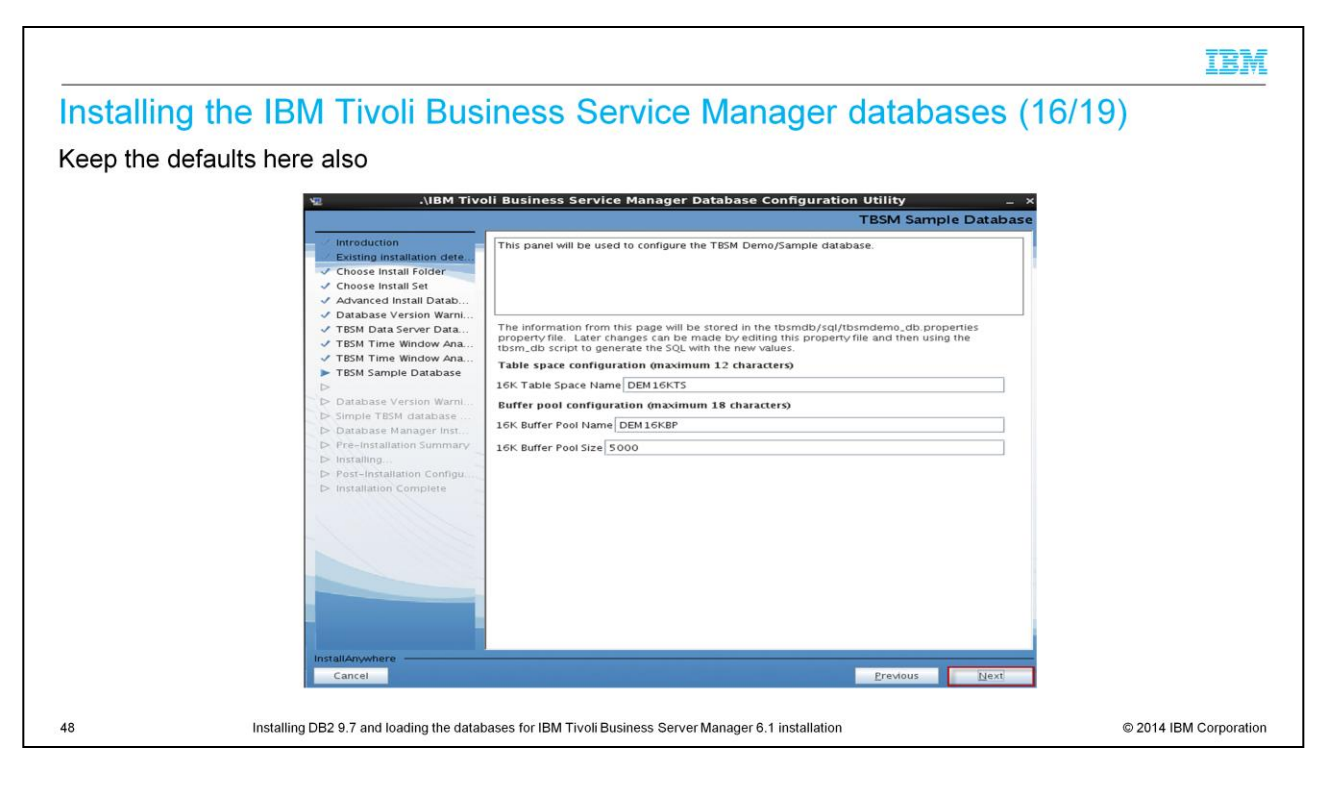

Again, select the defaults.

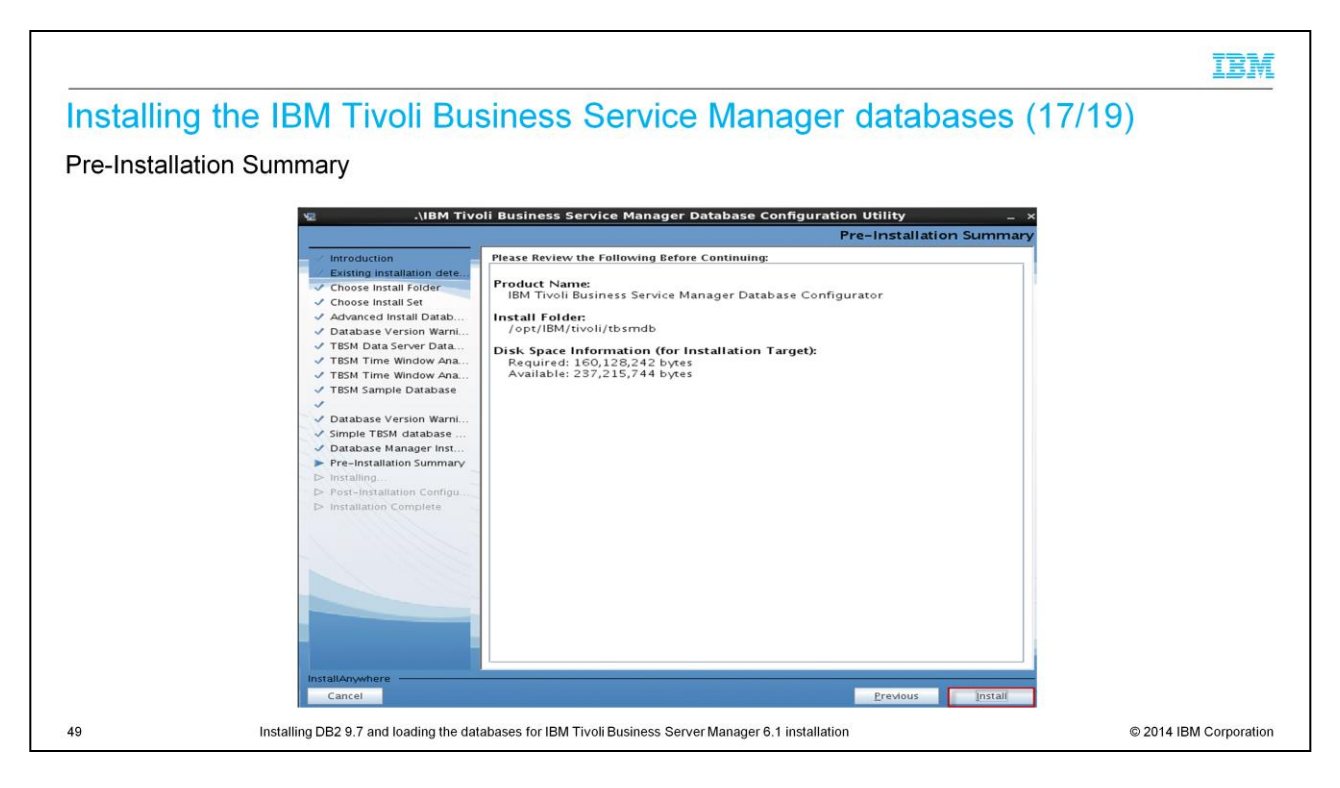

Review the settings, and click **Install**.

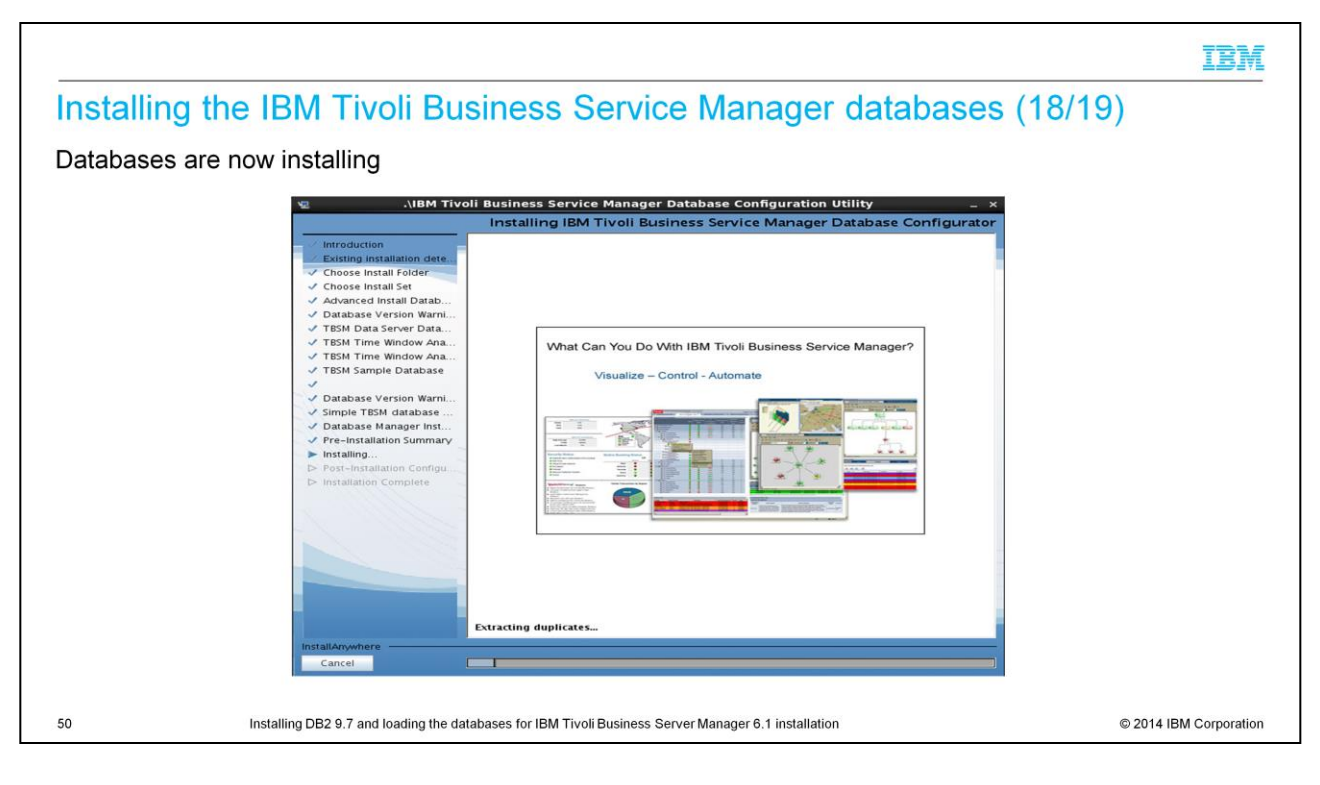

#### Databases are now installing.

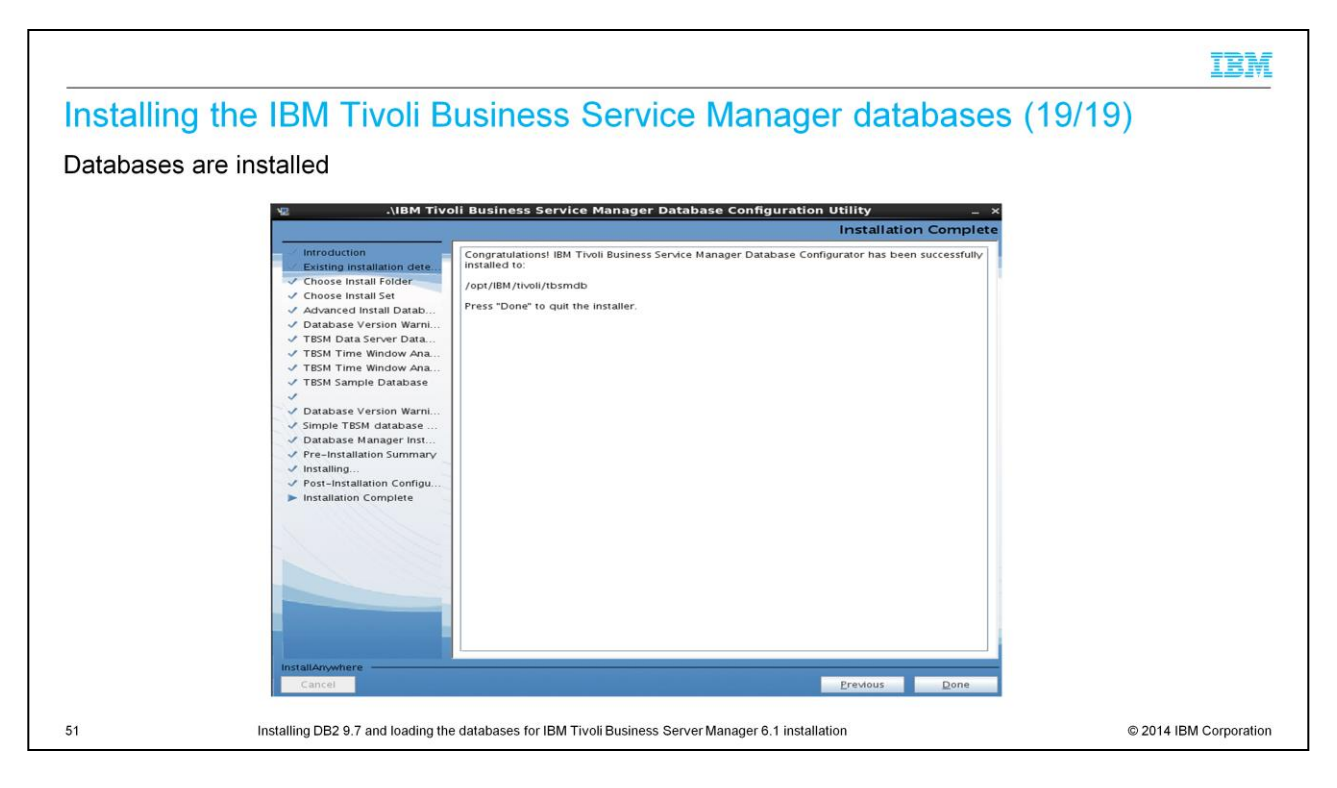

You have successfully installed the IBM Tivoli Business Service Manager 6.1 database.

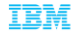

### **Summary**

Now that you completed this module, you can perform these tasks:

- **Describe the IBM Prerequisite Scanner**
- Install DB2

52

· Install IBM Tivoli Business Service Manager databases

Installing DB2 9.7 and loading the databases for IBM Tivoli Business Server Manager 6.1 installation

C 2014 IBM Corporation

Now that you completed this module, you can perform these tasks:

Describe the prerequisite scanner, install DB2, and install IBM Tivoli Business Service Manager databases.

# Trademarks, disclaimer, and copyright information

IBM, the IBM logo, ibm.com, DB2, and Tivoli are trademarks or registered trademarks of International Business Machines Corp., registered in many jurisdictions worldwide. Other product and service<br>names might be trademarks

Linux is a registered trademark of Linus Torvalds in the United States, other countries, or both.

Windows, and the Windows logo are registered trademarks of Microsoft Corporation in the United States, other countries, or both.

UNIX is a registered trademark of The Open Group in the United States and other countries.

Other company, product, or service names may be trademarks or service marks of others.

THE INFORMATION CONTAINED IN THIS PRESENTATION IS PROVIDED FOR INFORMATIONAL PURPOSES ONLY. WHILE EFFORTS WERE MADE TO VERIFY THE COMPLETENESS AND<br>ACCURACY OF THE INFORMATION CONTAINED IN THIS PRESENTATION, IT IS PROVIDED AND CONDITIONS OF ANY AGREEMENT OR LICENSE GOVERNING THE USE OF IBM PRODUCTS OR SOFTWARE.

© Copyright International Business Machines Corporation 2014. All rights reserved.

53

Installing DB2 9.7 and loading the databases for IBM Tivoli Business Server Manager 6.1 installation

© 2014 IBM Corporation

IBM